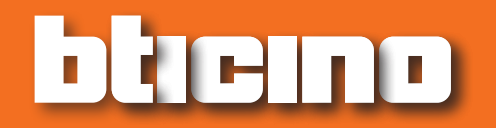

*Softwarehandleiding*

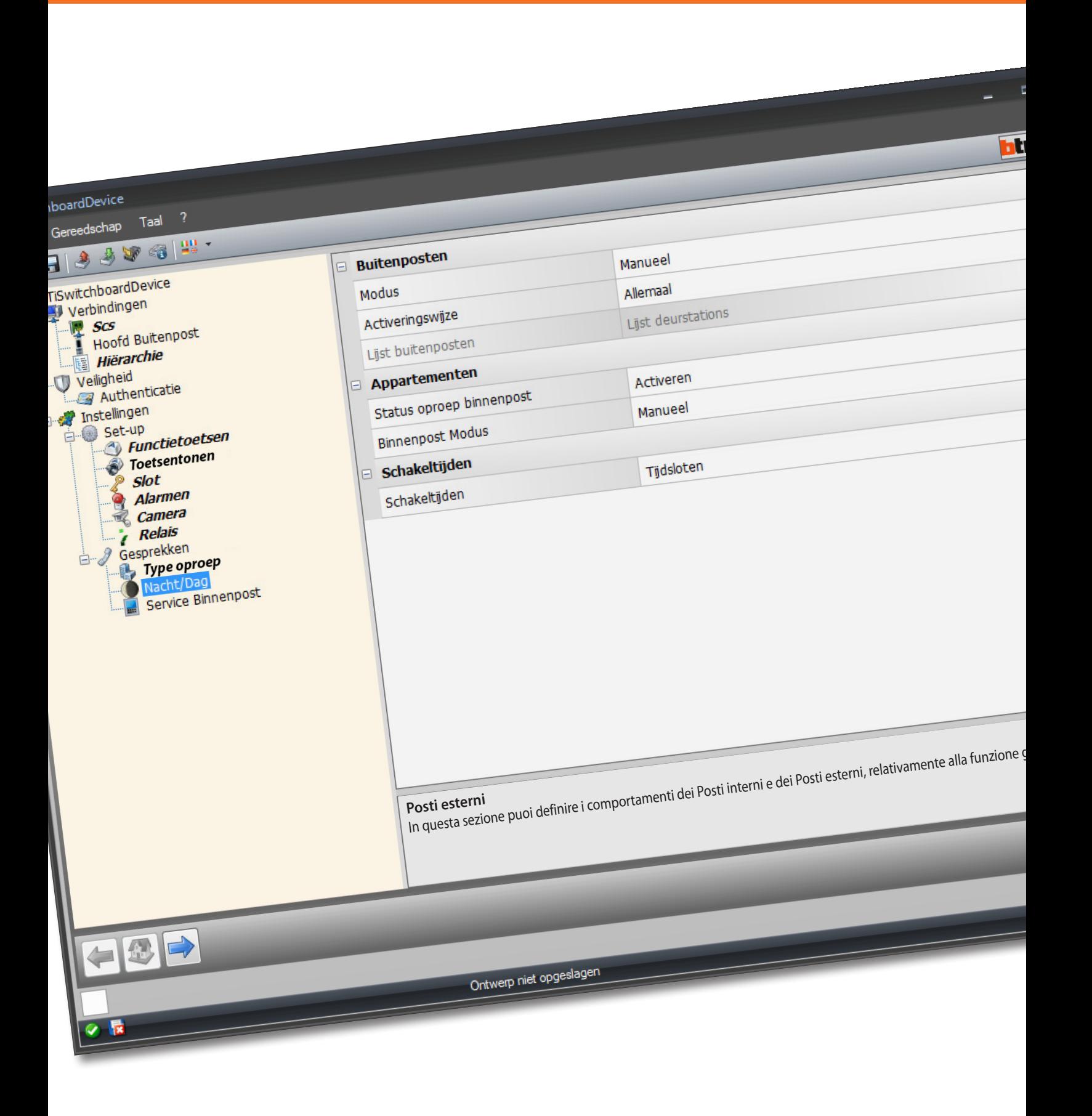

*Softwarehandleiding*

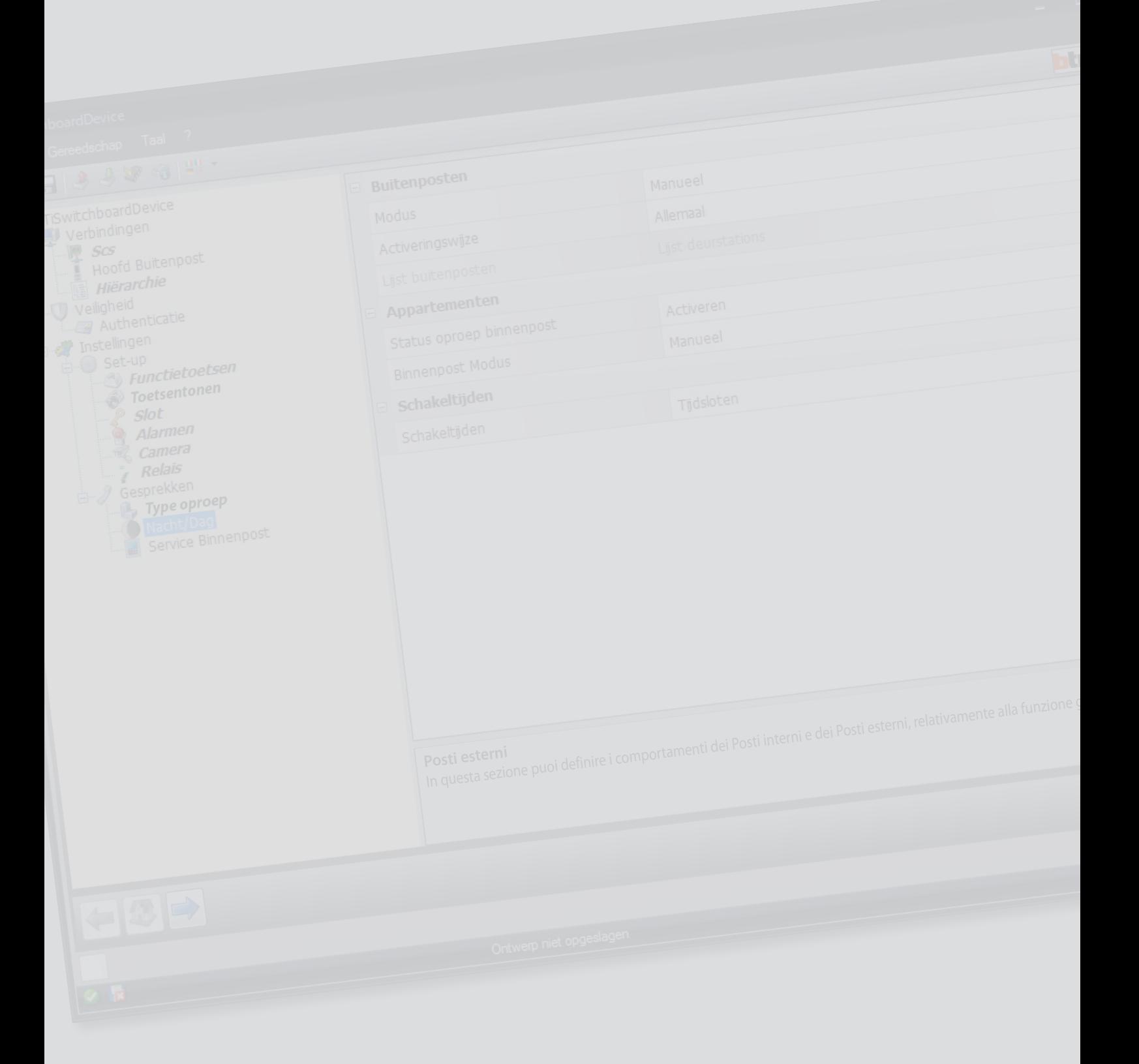

bticino

*Softwarehandleiding*

## Inhoudsopgave

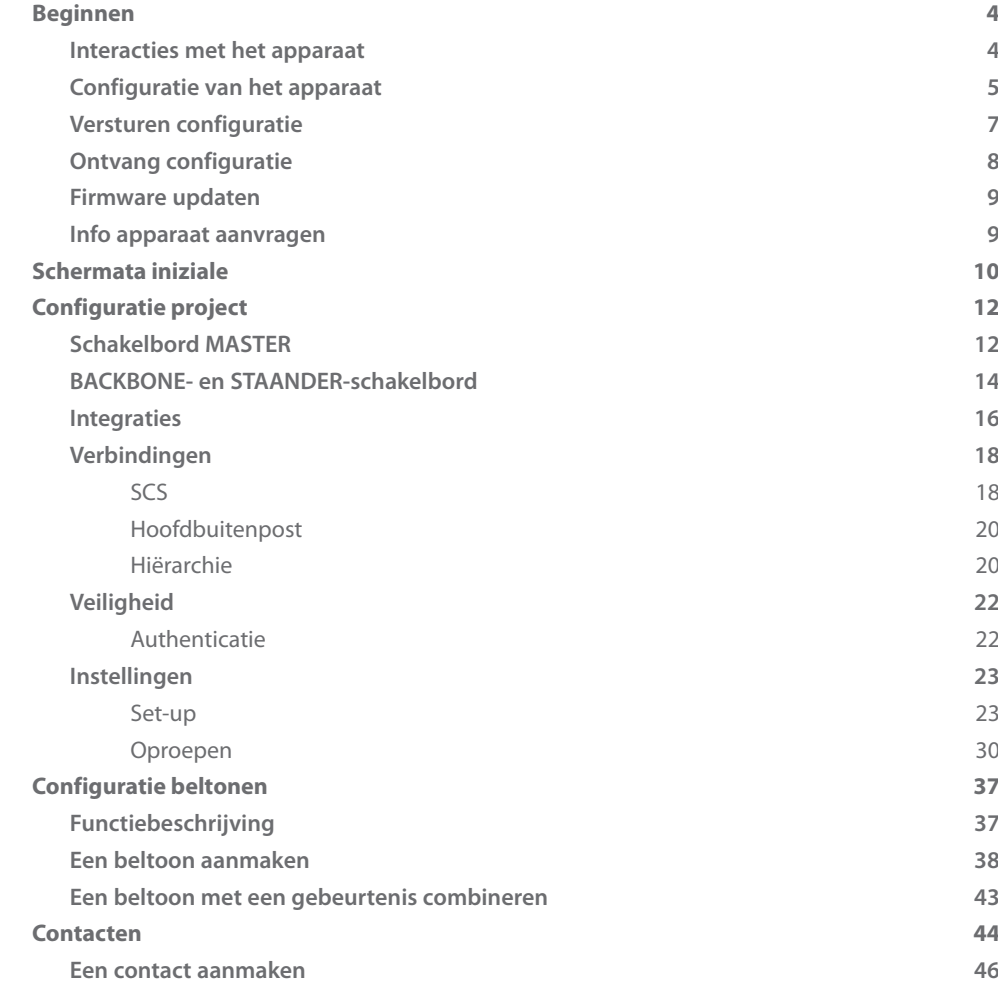

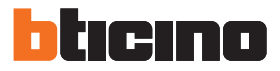

## <span id="page-3-0"></span>**Beginnen**

### **Interacties met het apparaat**

Voor het [Versturen](#page-6-1) of [Ontvang configuratie](#page-7-1), [Firmware updaten](#page-8-1) en [Info apparaat aanvragen,](#page-8-2) moet u het toestel op een pc aansluiten.

Sluit het schakelbord met een USB-miniUSB-kabel op de pc aan.

Voor de communicatie moet het apparaat zijn aangesloten op de BUS en gevoed.

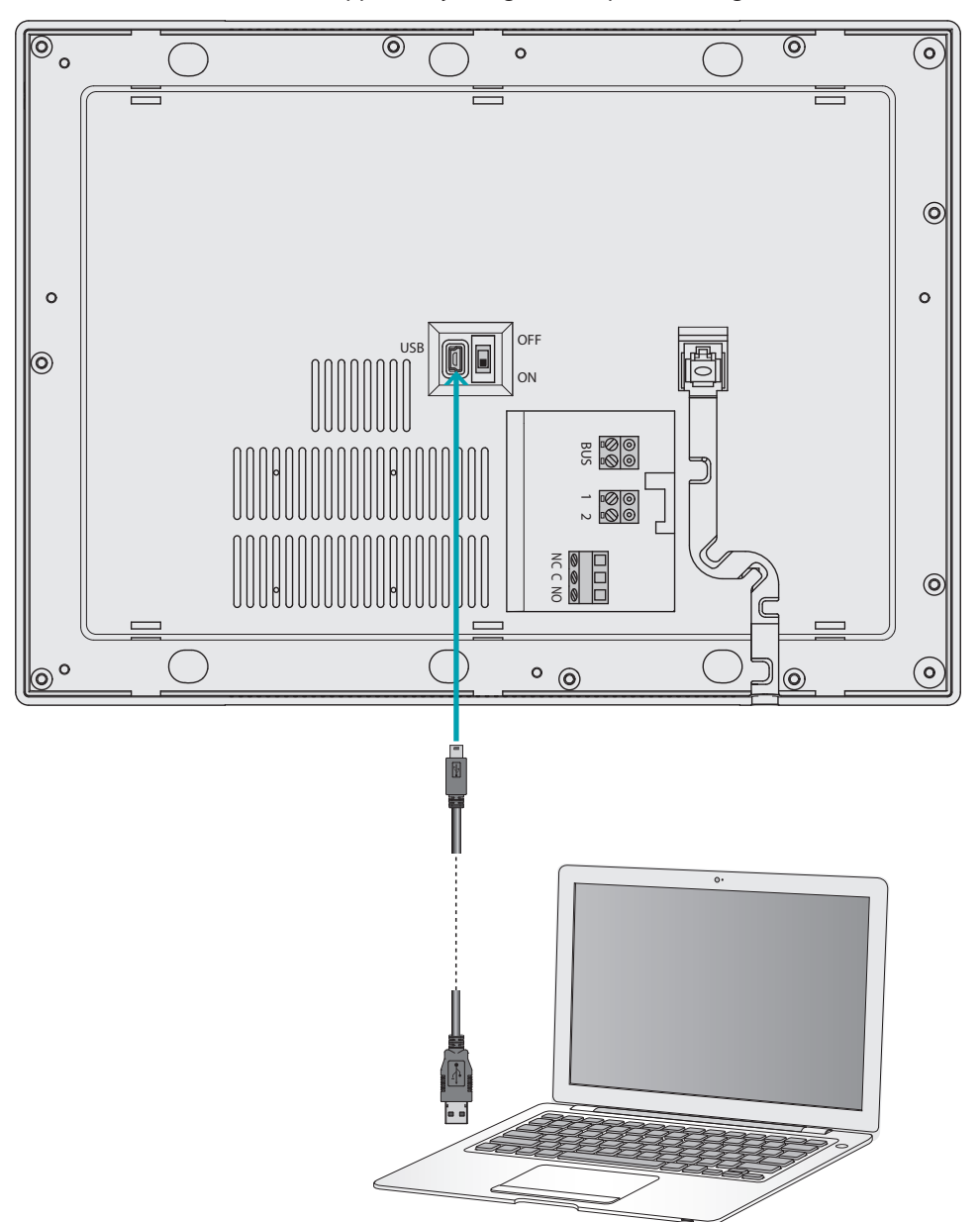

### <span id="page-4-0"></span>**Configuratie van het apparaat**

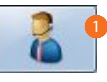

1. Start de software TiSwitchboardDevice op.

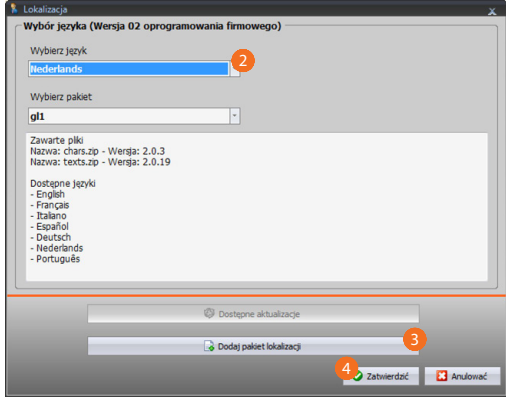

- 2. Kies uit de reeds geïnstalleerde pakketten het lokalisatiepakket. Afhankelijk van het gekozen lokalisatiepakket zullen de talen van dit pakket naar het apparaat worden gedownload.
- 3. Voeg een nieuw lokalisatiepakket toe als uw taal niet in de reeds geïnstalleerde pakketten aanwezig is.
- 4. Klik aan om te bevestigen.

Open het startscherm waarop u een [nieuw project](#page-11-1) kunt maken of een reeds bestaand pakket kunt wijzigen.

Als u de parameters heeft gewijzigd en het project heeft opgeslagen, kunt u de beltonen configureren die u met de verschillende evenementen die door het schakelbord beheerd worden wilt associëren.

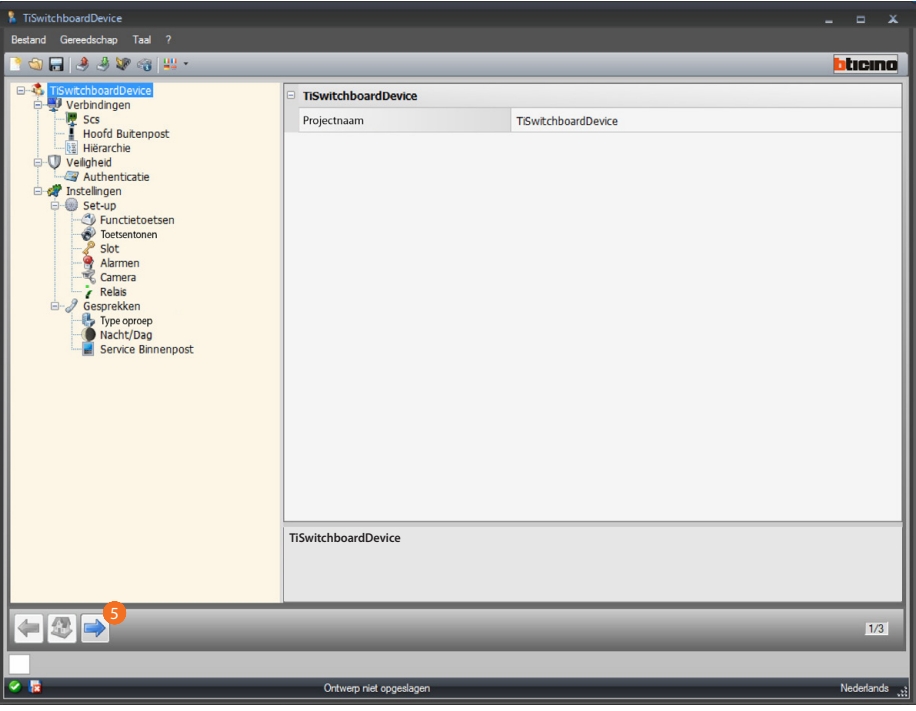

5. Klik aan om de **beltonen** te configureren.

*Softwarehandleiding*

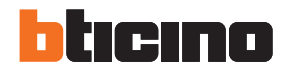

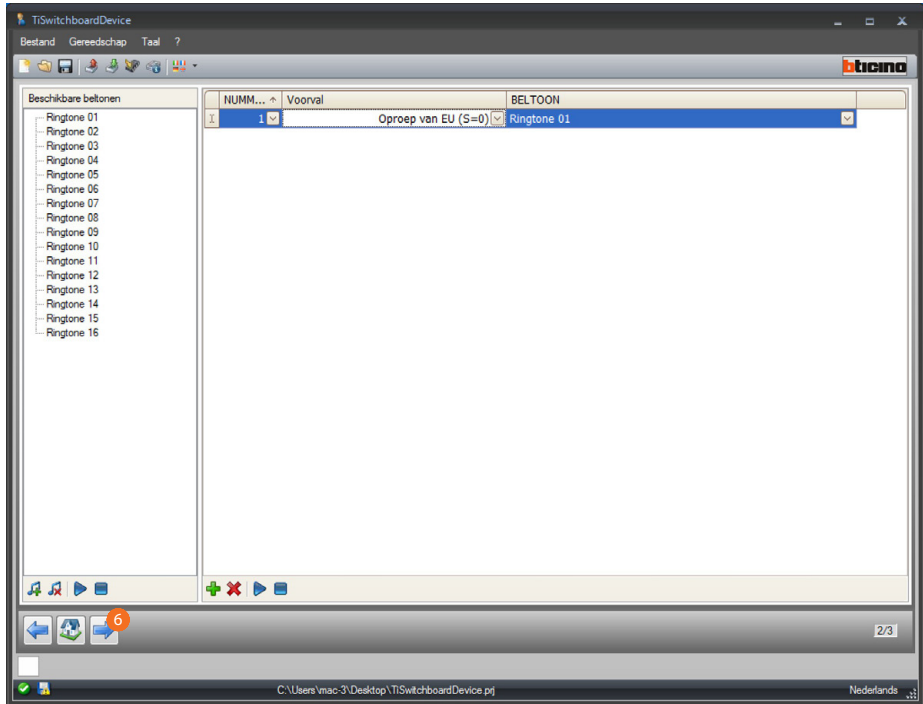

Nu kunt u de contacten opslaan die het schakelbord voor de oproepen gebruiken zal.

6. Klik aan om de **contacten** te configureren.

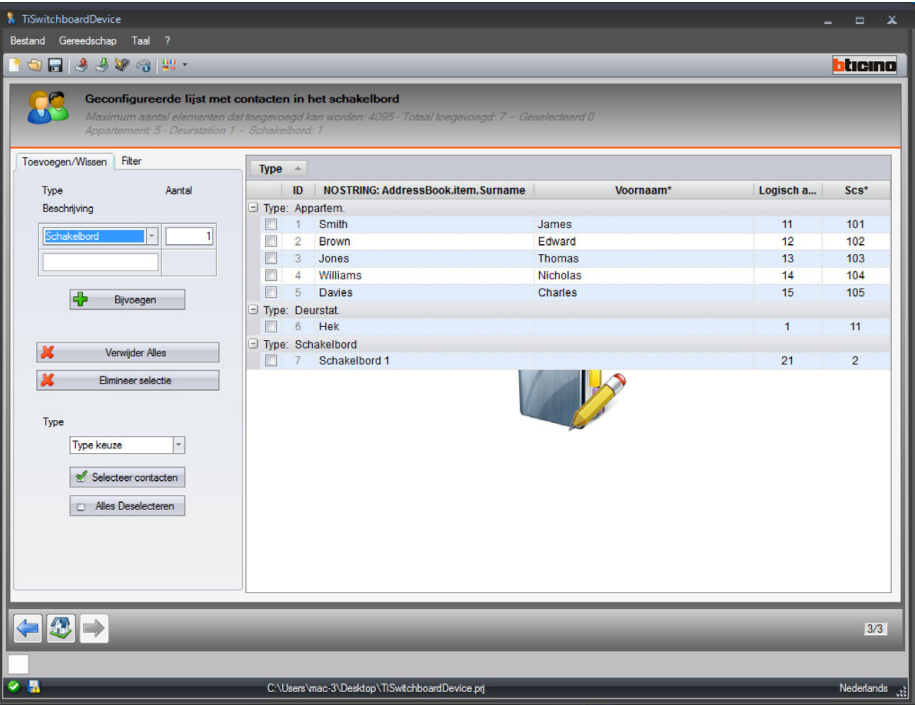

Aan het einde van de configuratie kunt u het project opslaan en naar het apparatuur sturen.

*Softwarehandleiding*

### <span id="page-6-1"></span><span id="page-6-0"></span>**Versturen configuratie**

Als de programmering voltooid is en is opgeslagen, moet de configuratie naar de apparaten worden gezonden.

Uitvoering:

- 1. Sluit het apparaat via USB aan op de pc
- 2. Selecteer **Versturen configuratie** in het keuzemenu Gereedschap.

U ziet het scherm waarop u de datum en tijd kunt instellen.

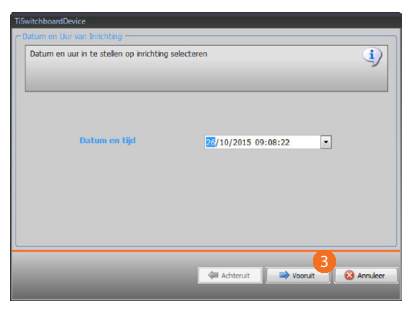

3. Klik aan om door te gaan.

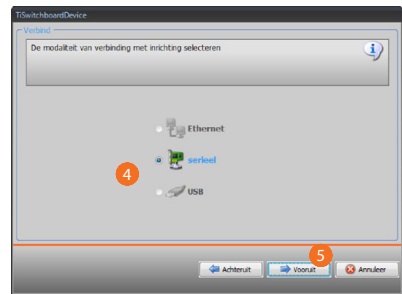

- 4. Selecteer de (seriële) verbindingswijze tussen het apparaat en de pc.
- 5. Klik aan om door te gaan.

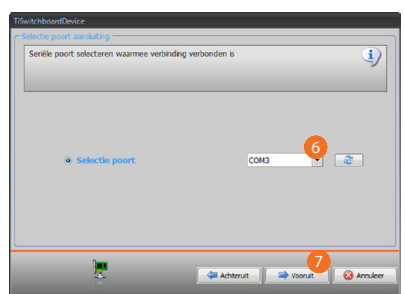

- 6. Selecteer de communicatiepoort.
- 7. Klik aan om de configuratie te versturen.

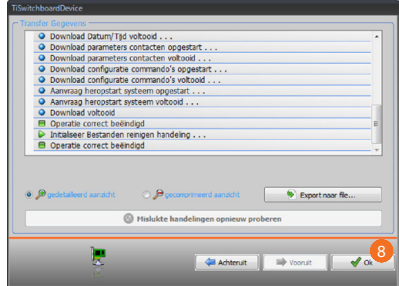

8. Klik aan om de procedure te beëindigen.

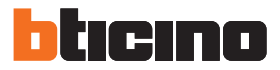

### <span id="page-7-1"></span><span id="page-7-0"></span>**Ontvang configuratie**

Met deze functie kunt u de configuratie in het apparaat ontvangen. De verworven configuratie kunt u vervolgens wijzigen, in een bestand opslaan en naar het apparaat terugzenden. Uitvoering:

- 1. Sluit het apparaat via USB aan op de pc
- 2. Selecteer **Ontvang configuratie** in het keuzemenu Gereedschap.

U ziet het scherm waarop u de datum en tijd kunt instellen.

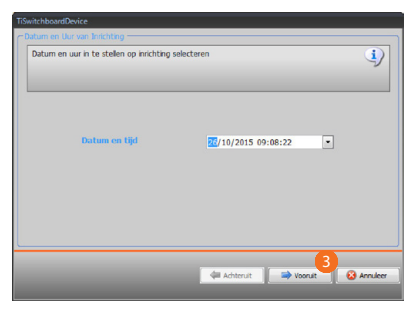

3. Klik aan om door te gaan.

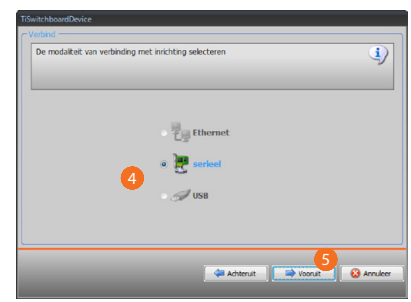

- 4. Selecteer de (seriële) verbindingswijze tussen het apparaat en de pc.
- 5. Klik aan om door te gaan.

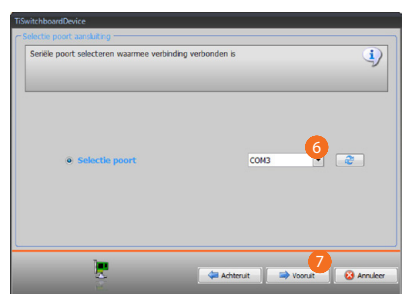

- 6. Selecteer de communicatiepoort.
- 7. Klik aan om de configuratie te ontvangen.

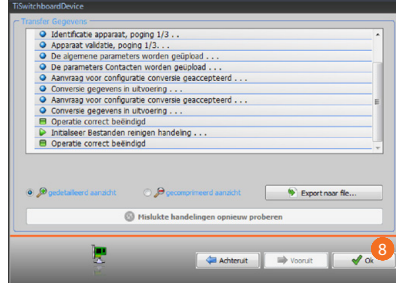

Klik aan om de procedure te beëindigen.

*Softwarehandleiding*

### <span id="page-8-1"></span><span id="page-8-0"></span>**Firmware updaten**

Hiermee kunt u de firmware van het apparaat updaten.

Uitvoering:

- **•** Sluit het apparaat aan op een pc.
- **•** Selecteer **Firmware updaten** in het keuzemenu Gereedschap.

U ziet een venster waarop u kunt zoeken naar het mapje dat het bestand van de firmware met de extensie .fwz bevat.

- **•** Kies het bestand en klik op **Vooruit** om verder te gaan.
- **•** Klik op **Vooruit** om door te gaan.

Voor de verbindingsprocedure, zie de paragraaf [Versturen configuratie.](#page-6-1)

### <span id="page-8-2"></span>**Info apparaat aanvragen**

Met deze functie ontvangt u informatie over het apparaat dat op de pc is aangesloten. Uitvoering:

- **•** Sluit het apparaat aan op een pc.
- **•** Selecteer **Info apparaat aanvragen** in het keuzemenu Gereedschap.

Voor de verbindingsprocedure, zie de paragraaf [Versturen configuratie.](#page-6-1)

Klik op **Vooruit.** U ziet een scherm waarop de eigenschappen van de hardware en software van het apparaat zijn vermeld.

**•** Klik op **Ok** om de procedure te beëindigen.

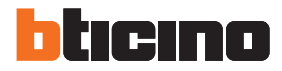

## <span id="page-9-0"></span>**Schermata iniziale**

Open het systeem. U ziet het hoofdscherm met daarop alle configuratieparameters. Het hoofdscherm bestaat uit 2 delen:

de zone links A bevat alle parameters en de functies die moeten worden geconfigureerd in een boomstructuur.

Afhankelijk van de keuze worden in het deel rechts **B** de gegevensvelden weergegeven die u kunt kiezen of invoeren.

Bovendien zijn in het keuzemenu bepaalde iconen aangebracht die voor het beheer van het project en de grafische interface kunnen worden gebruikt.

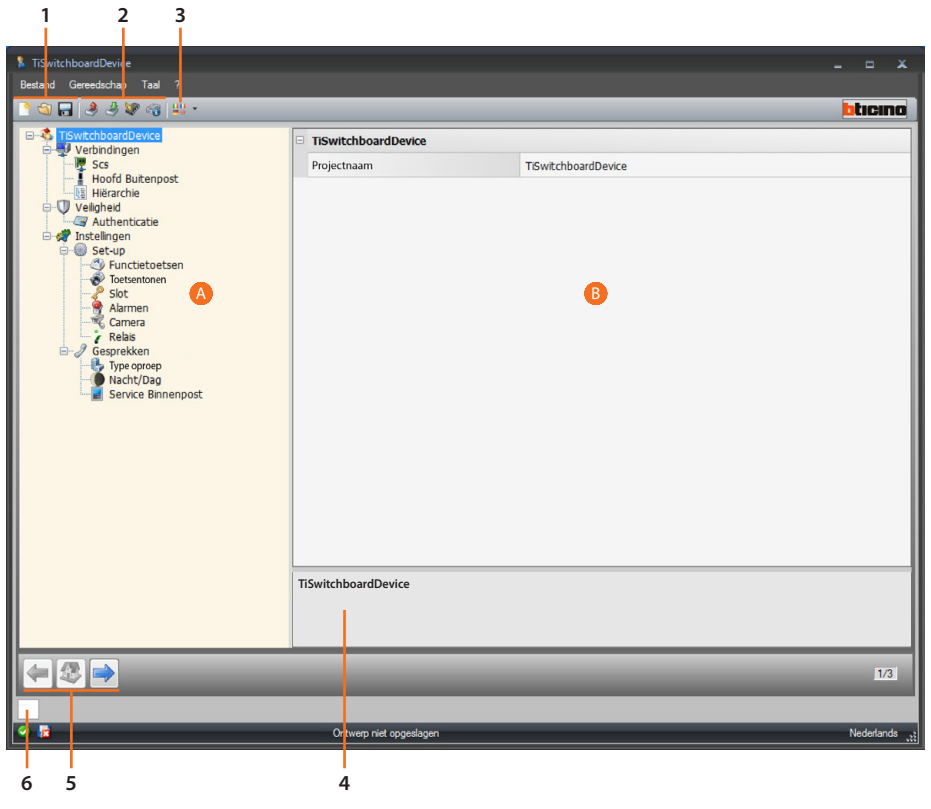

1. Bestandsbeheer.

**BOR** Aanmaken, openen en opslaan van het configuratiebestand

2. Interactie met het apparaat.

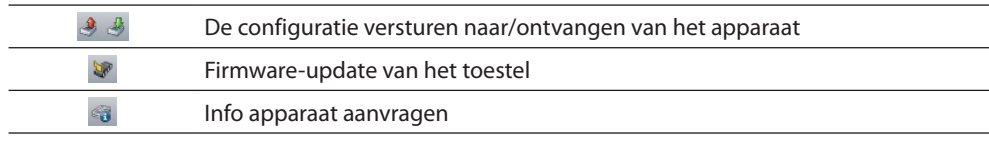

3. Taal.

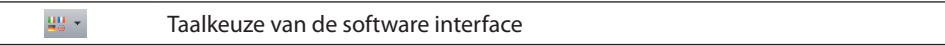

4. Functiebeschrijving.

#### 5. Knoppen voor de verplaatsing langs de pagina's.

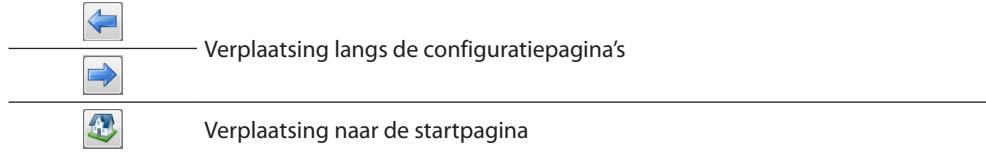

6. Opent het deel waarin de eventuele informatie of foutmeldingen worden weergegeven.

Bovendien kunnen in het keuzemenu bepaalde aanvullende functies worden gekozen Bestand:

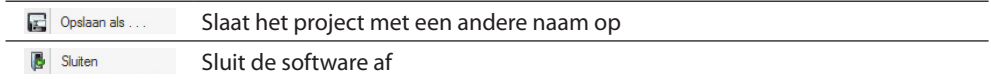

#### Informatie:

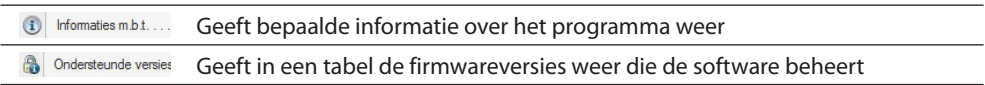

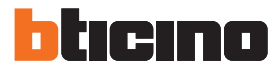

## <span id="page-11-1"></span><span id="page-11-0"></span>**Configuratie project**

In dit deel kunt u een nieuw project configureren of een bestaand project wijzigen. U dient eerst te bepalen welke modus het beste bij uw installatie past: Master of Hiërarchisch.

## **Schakelbord MASTER**

Het MASTER-schakelbord wordt aanbevolen wanneer slechts één schakelbord in de installatie aanwezig is of slechts één hiërarchie voor de oproepen wordt toegepast.

Dit betekent dat de oproepen gestuurd worden naar de persoon die het MASTER-schakelbord van het volledige residentiële complex beheerd (in de DAGMODUS) of direct naar het opgeroepen appartement (in de NACHTMODUS).

Als een SLAVE-schakelbord aanwezig is worden de oproepen naar alle schakelborden (master en slave) gestuurd. Het schakelbord waarvan de beheerder als eerste opneemt, zal de oproep verwerken.

SLAVE-schakelborden bieden de inwoners dezelfde services als een MASTER-schakelbord.

**MASTER-schakelbord in dagmodus (in bedrijf)**

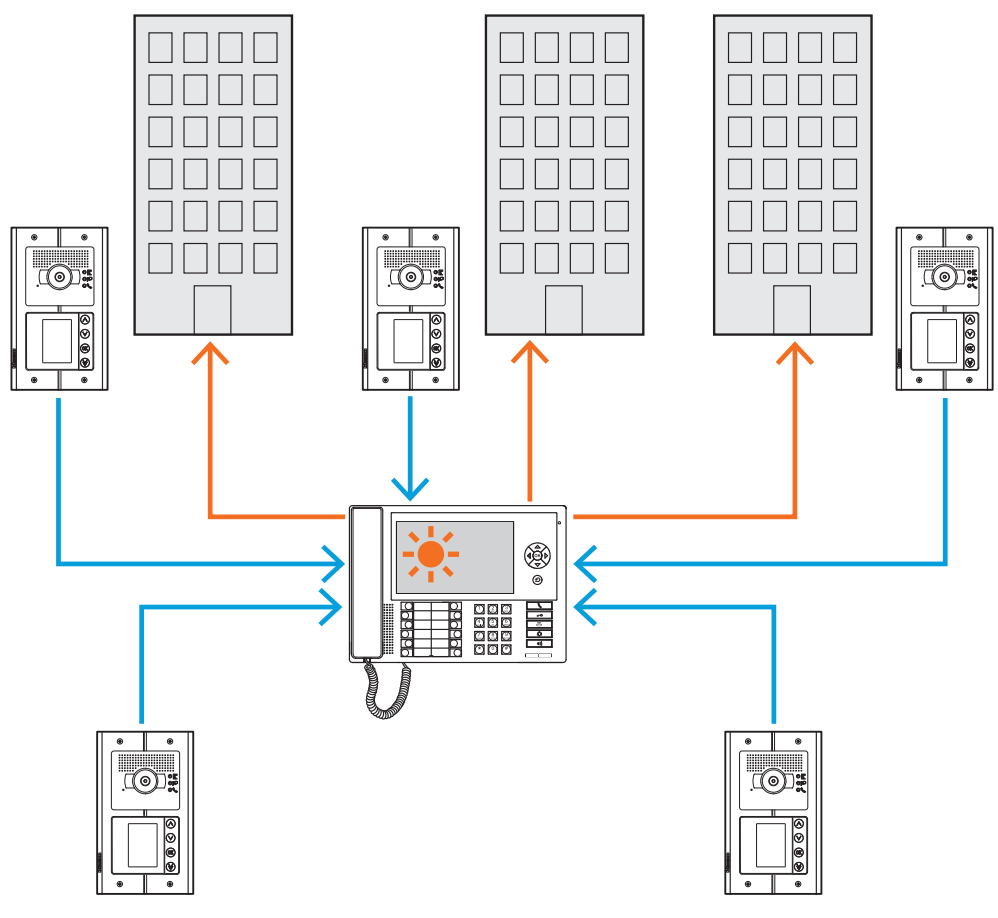

*Alle oproepen worden gestuurd naar het schakelbord. Hier worden ze met de hand aangenomen door de beheerder van het schakelbord en naar de desbetreffende ontvangers doorgeschakeld.*

*Softwarehandleiding*

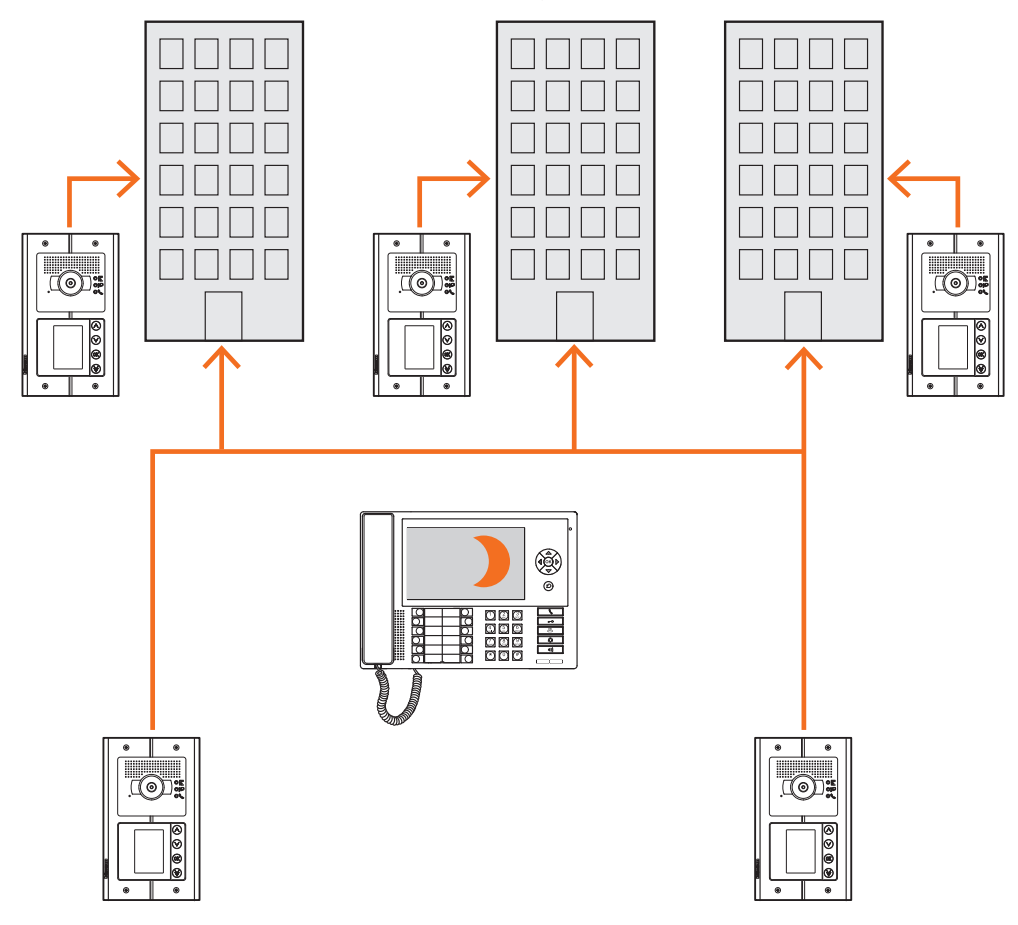

### **MASTER-schakelbord in nachtmodus (buiten bedrijf)**

*De oproepen worden niet naar het schakelbord gestuurd, maar komen direct bij de ontvangers aan.*

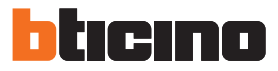

## <span id="page-13-0"></span>**BACKBONE- en STAANDER-schakelbord**

De BACKBONE- en STAANDER-schakelborden vormen twee niveaus in een HIËRARCHISCHE structuur.

Dit betekent dat de oproep afkomstig van de staander-buitenpost naar het STAANDERschakelbord (eerste hiërarchische niveau) wordt gezonden als het schakelbord buiten bedrijf (d.w.z. in de NACHTSTAND) is geplaatst wordt doorgeschakeld naar het BACKBONE-schakelbord (tweede hiërarchische niveau). De oproep wordt direct naar het gebelde appartement gestuurd als ook dit schakelbord in de NACHTSTAND is geplaatst.

De oproep afkomstig van de backbone-buitenpost wordt naar het BACKBONE-schakelbord gestuurd. Als dit schakelbord buiten bedrijf is (NACHTMODUS), wordt de oproep direct naar het gebelde appartement gestuurd.

Het STAANDER-schakelbord en het BACKBONE-schakelbord bieden verschillende services. Het eerste schakelbord beheert de staander waar deze mee is verbonden. Het tweede schakelbord bewaakt alle staanders van het residentiële complex en beheert de staander-buitenposten.

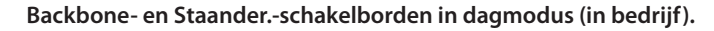

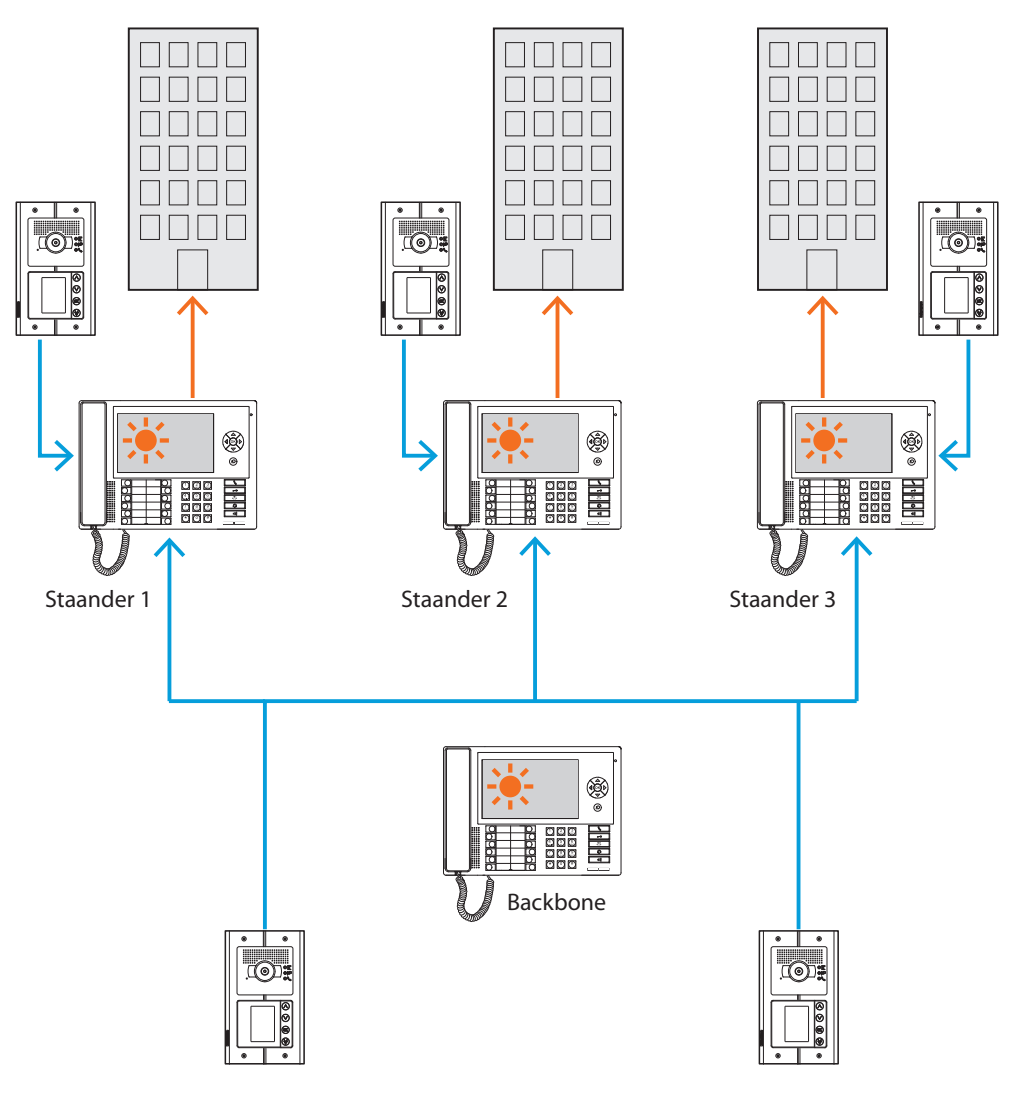

*De oproepen worden gestuurd naar de desbetreffende staander-schakelborden.*

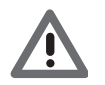

*Staanders in de HIËRARCHIE-modus zijn opgesteld met de staander-interface (art.346581).*

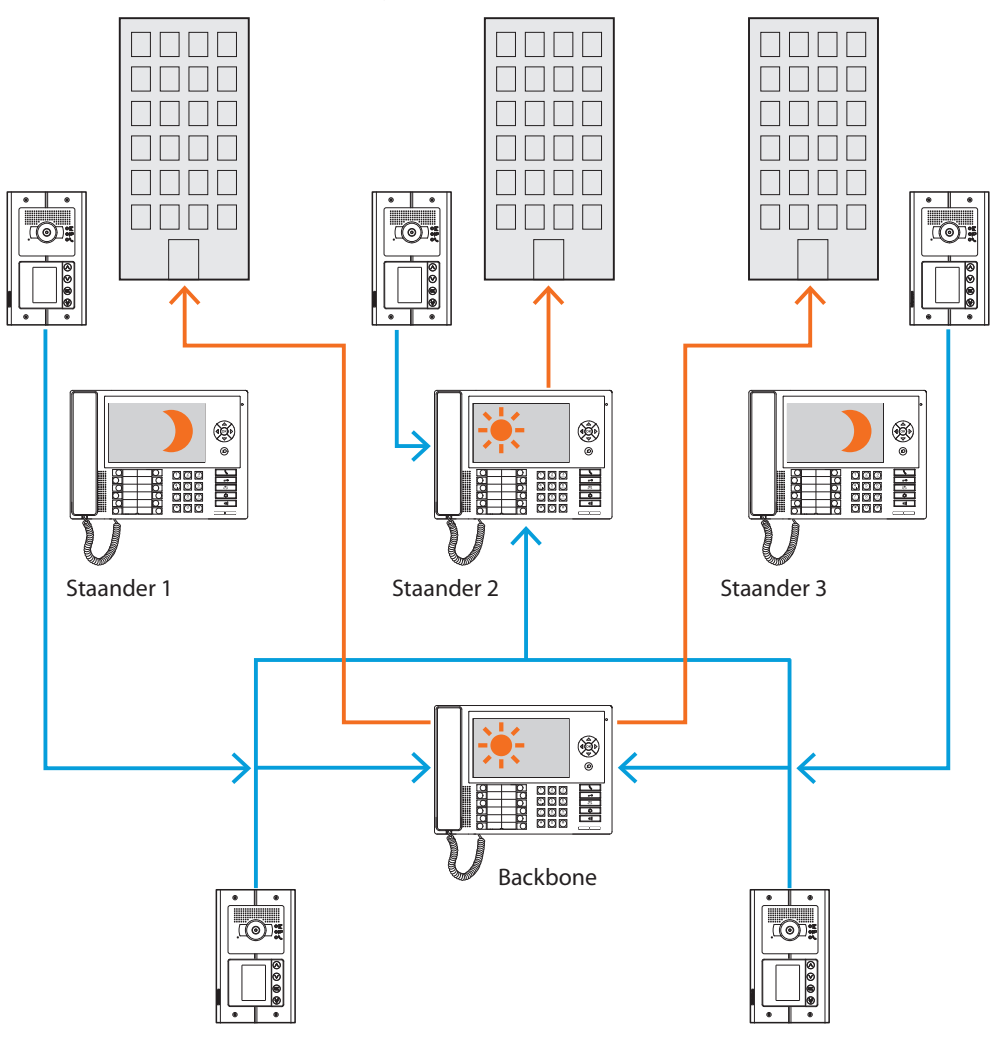

**Staander-schakelborden 1 en 3 in nachtmodus (buiten bedrijf); Backbone- en staandersschakelbord 2 in dagmodus (in bedrijf).**

*De oproepen voor de staanders 1 en 3 (buiten bedrijf) worden gestuurd naar het backboneschakelbord. De oproepen voor de staander 2 worden direct gezonden naar het desbetreffende schakelbord aangezien dit in de dagmodus (in bedrijf) is geplaatst.*

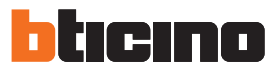

#### <span id="page-15-0"></span>**SLAVE-schakelbord in dagmodus**

Voor installaties met één niveau (MASTER) en met twee niveaus (BACKBONE en STAANDER) kunnen een of meer SLAVE-schakelborden worden aangebracht die dezelfde functies zullen hebben als de schakelborden waarmee ze zijn geassocieerd, ongeacht of dit BACKBONE. STAANDER of MASTER is.

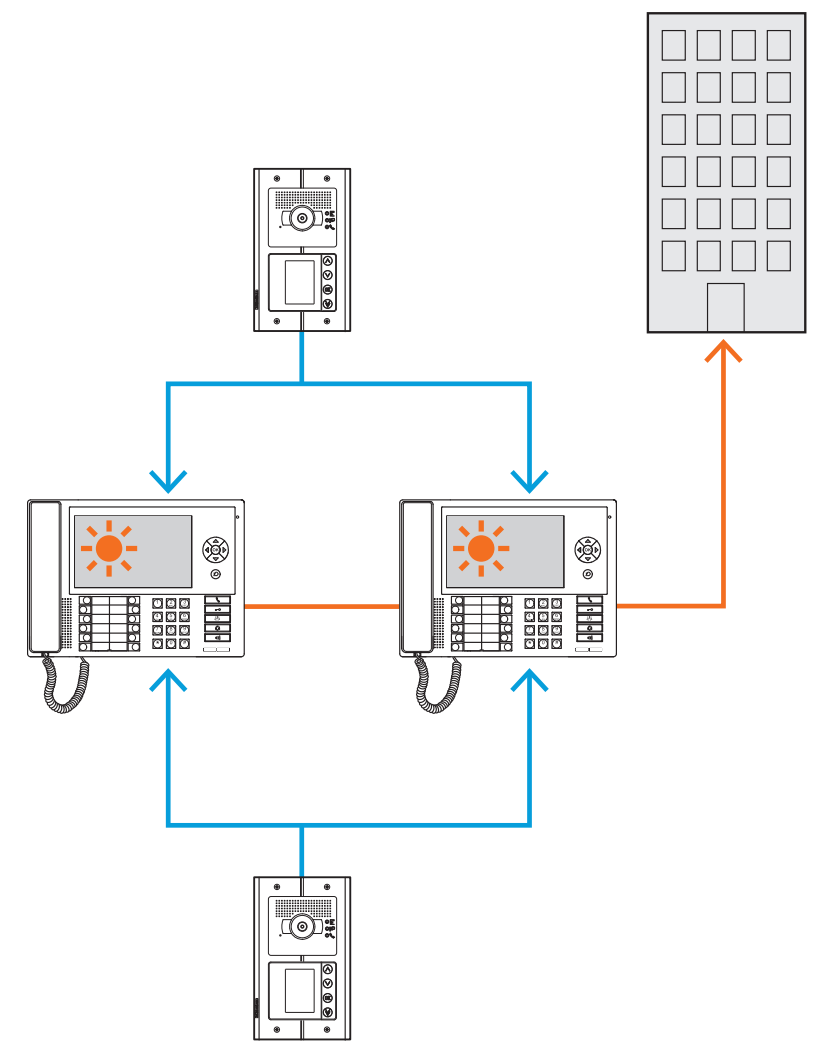

### **Integraties**

#### **Communicatie:**

Biedt via een hoofdpagina van het menu toegang tot een reeks functies en programmeringen van de beeldhuistelefoon.

De toetsen kunnen gebruikt worden voor de activering van:

**Directe oproep** – intercomoproep naar een binnenpost.

**Activering** – directe activering van het slot van de geassocieerde buitenpost.

**Adressenboek** – weergave van de binnen- en buitenposten en de schakelborden.

**Camera/Cyclische keuze** – directe activering van de camera die is geassocieerd met de buiten-

post en de cyclische weergave van de camera's in de installatie.

**Handsfree** – activering van de handsfree-functie.

#### **Alarmen en berichten:**

Kan gebruikt worden voor het ontvangen en beheren van technische alarmen die afkomstig zijn van de appartementen of uit de openbare ruimtes, maar ook voor het ontvangen van berichten die door de inbraakcentrales van de MyHome-installaties worden verzonden wegens het ontbreken van de netspanning, de terugkeer van de netspanning en dat de batterij uitgeput is.

**OPMERKING: het schakelbord beheert de oproepen die afkomstig zijn van alle staanderbuitenposten (d.w.z. alle buitenposten die voor de interface 346851 zijn geïnstalleerd) of de backbone-buitenposten (hoofdbuitenposten). Het schakelbord kan echter de afbeelding afkomstig van staander-buitenposten niet weergeven. De communicatie is in dit geval dus uitsluitend audio.**

**De communicatie met de hoofdbuitenposten is echter wel audio en video.**

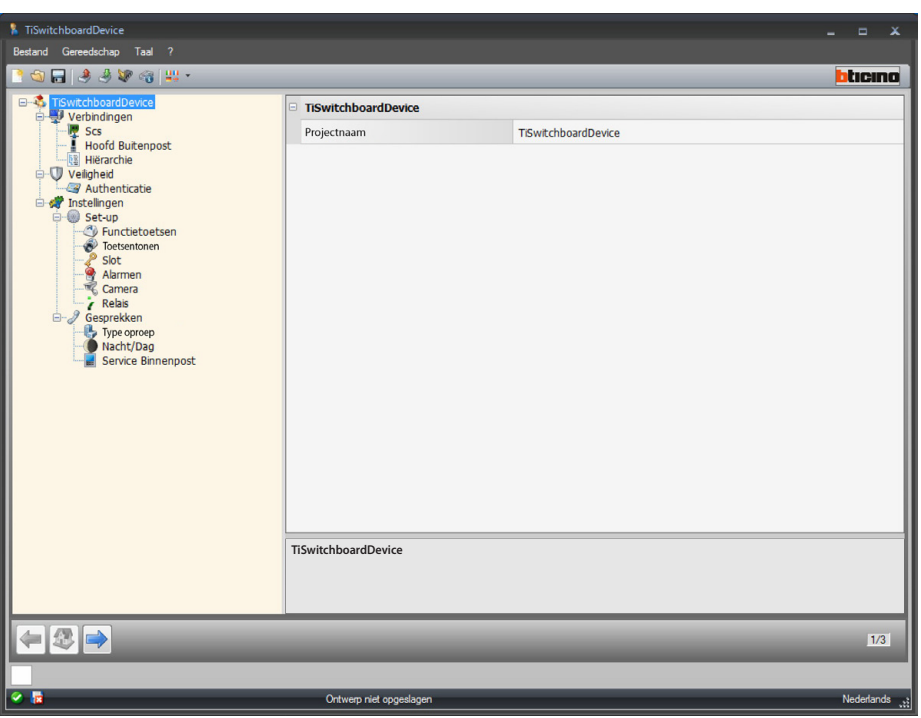

U kunt de naam invoeren en met de configuratie aanvangen als u de functioneringswijze van uw project heeft bepaald.

Configuratie:

**• Projectnaam**: voer een naam van het project in.

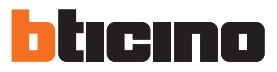

### <span id="page-17-0"></span>**Verbindingen**

#### **SCS**

Op dit scherm kun u het adres en de functioneringswijze van het schakelbord invoeren. Het schakelbord kan geconfigureerd worden in de modus "Master" of in de modus "Hiërarchisch". De laatste modus bevat een backbone-schakelbord en een of meer staander-schakelborden. Het belangrijkste verschil tussen de twee functioneringswijzen is dat in het eerste geval de instellingen van het Master-schakelbord overgedragen worden naar de aanverwante Slaveschakelborden. In het tweede geval kunnen de staander-schakelborden , echter, op een andere manier worden geconfigureerd dan het backbone-schakelbord (bijv. backbone-schakelbord in dagstand en staander-schakelborden in nachtstand).

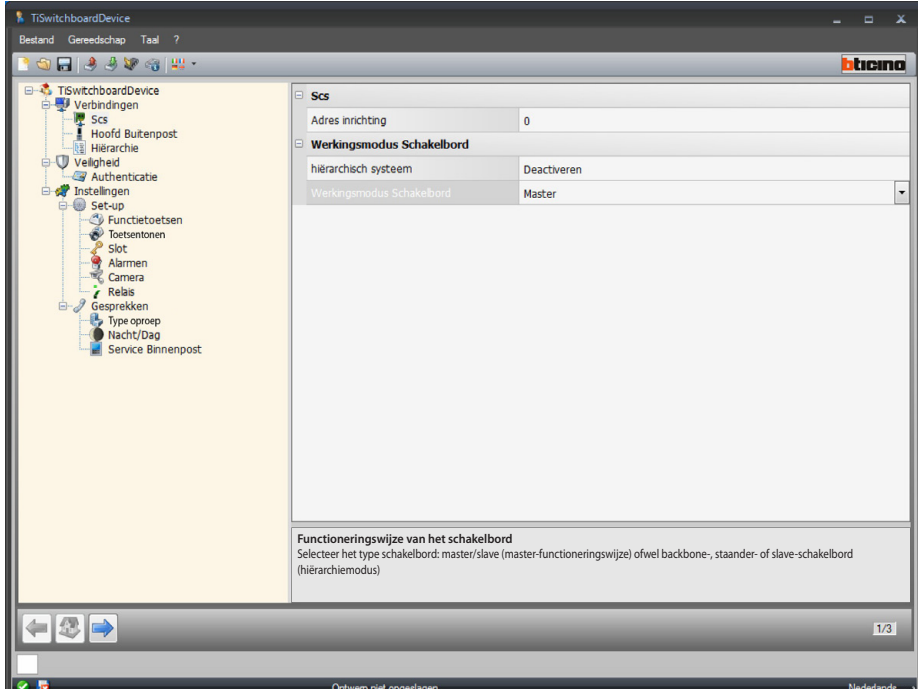

Configuratie (modus **Master)**

**Scs**

**• Adres inrichting**: selecteer het adres van de inrichting in de master-modus (het schakelbord kan geen alarmen ontvangen en dus worden de parameters die in [alarmen,](#page-26-0) zijn ingesteld niet in beschouwing genomen als een waarde is ingesteld die afwijkt van 0).

#### **Functioneringswijze van het schakelbord:**

- **• Hiërarchisch systeem**: schakelt de hiërarchische modus uit.
- **• Werkingsmodus schakelbord**: selecteer of het schakelbord een master of een slave is.
- **• Geassocieerd adres schakelbord (uitsluitend als eerder Slave wordt aangegeven)**: Voer het adres in van het geassocieerde master-schakelbord.

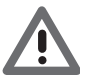

*De lijst van de buitenposten die met het master-schakelbord geassocieerd zijn, kan geconfigureerd worden in het deel [Lijst buitenposten.](#page-31-0)*

*Softwarehandleiding*

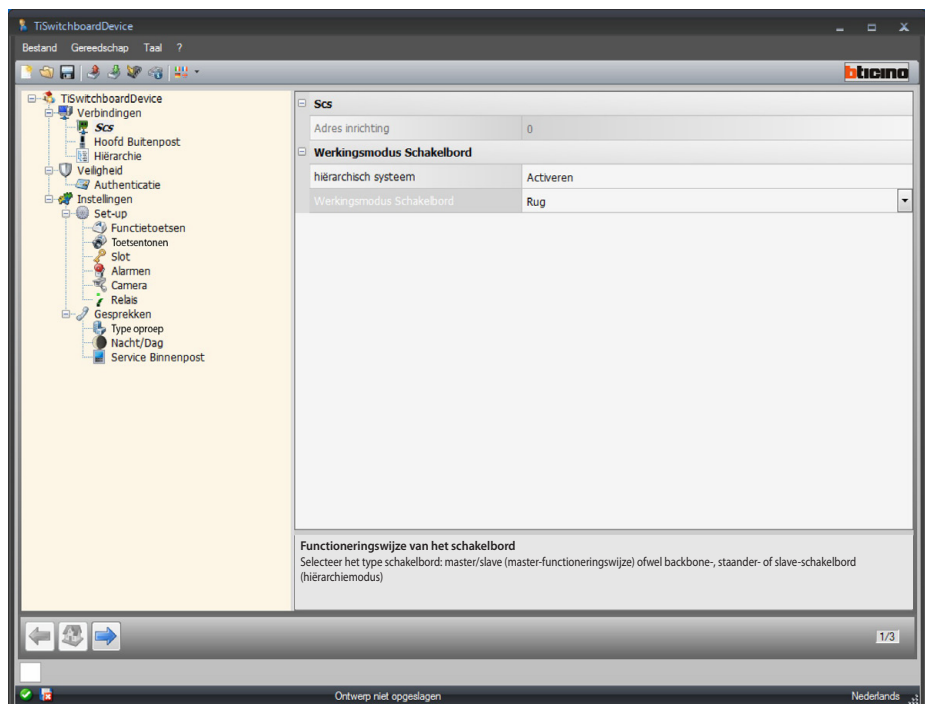

Configuratie (modus **Hiërarchisch**)

**Functioneringswijze van het schakelbord:**

- **• Hiërarchisch systeem**: schakelt de hiërarchische modus in.
- **• Werkingsmodus schakelbord**: selecteer of het schakelbord geïnstalleerd is op de backbone of op de staander of als Slave is geconfigureerd (het kan geen alarmen ontvangen als het is ingesteld; in dit geval worden de parameters die zijn ingesteld in het deel **alarmen**, niet in beschouwing genomen).
- **• Geassocieerd adres schakelbord (uitsluitend als eerder Slave wordt aangegeven)**: voer het adres in van het geassocieerde backbone Master- of staander-schakelbord.

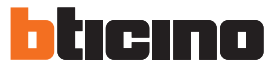

### <span id="page-19-0"></span>**Hoofdbuitenpost**

Op dit scherm kunt u het adres invoeren van het hoofdbuitenpost dat u aan de webserver zult toekennen

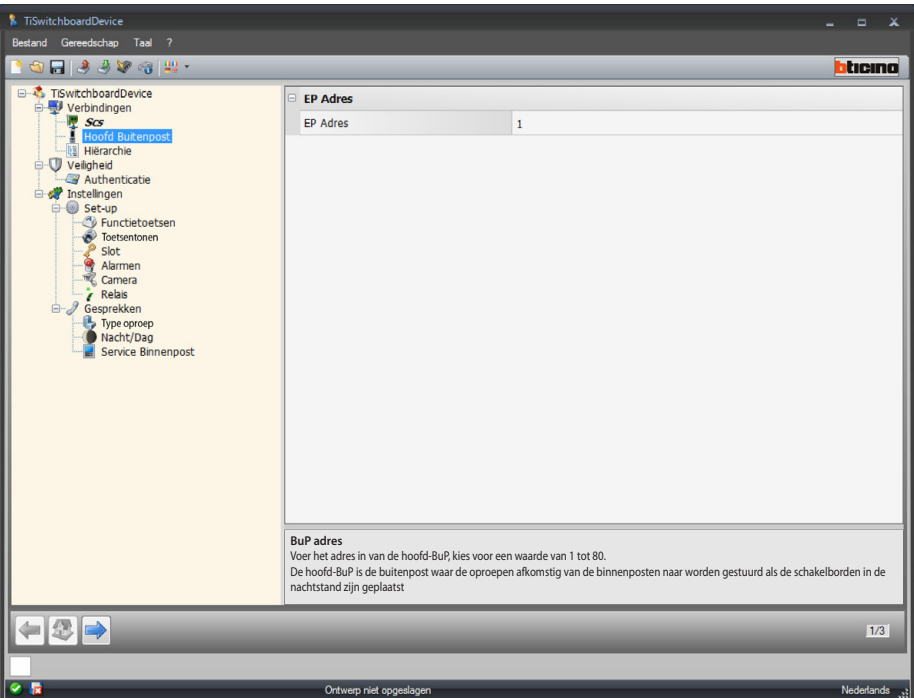

Configuratie:

**• BuP adres**: voer het adres in van de hoofdbuitenpost, kies voor een waarde van 1 tot 80. De hoofdbuitenpost is de buitenpost waar de oproepen afkomstig van de binnenposten naar worden gestuurd als de schakelborden in de nachtstand zijn geplaatst

### <span id="page-19-1"></span>**Hiërarchie**

Lijst buitenposten (uitsluitend in de hiërarchische modus van het backbone-schakelbord). Op dit scherm kunt u bepalen welke buitenposten op het backbone-schakelbord zijn aangesloten en kunt u ze configureren.

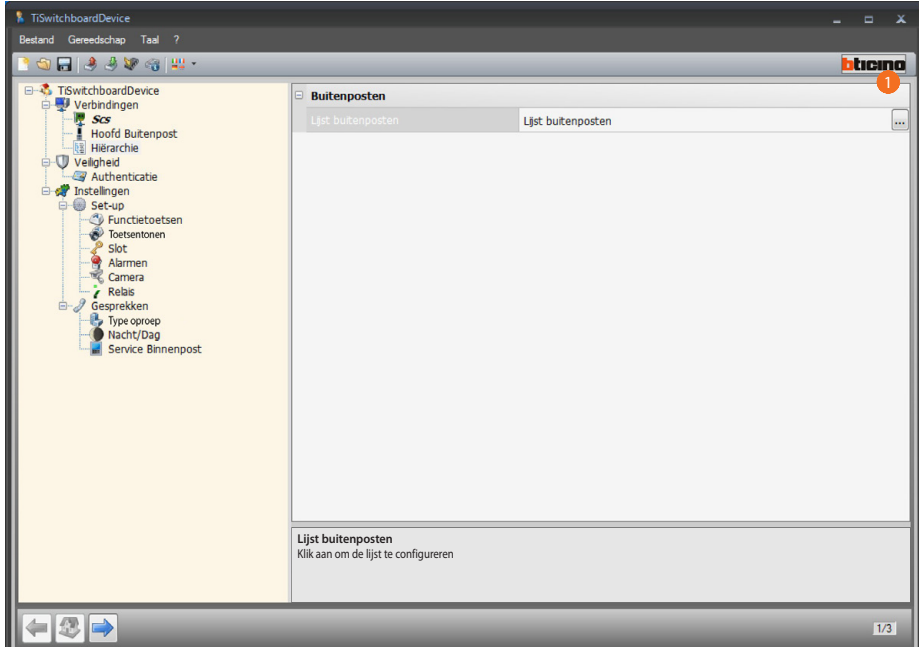

Procedure:

1. Klik de toets aan om de lijst op te stellen.

*Softwarehandleiding*

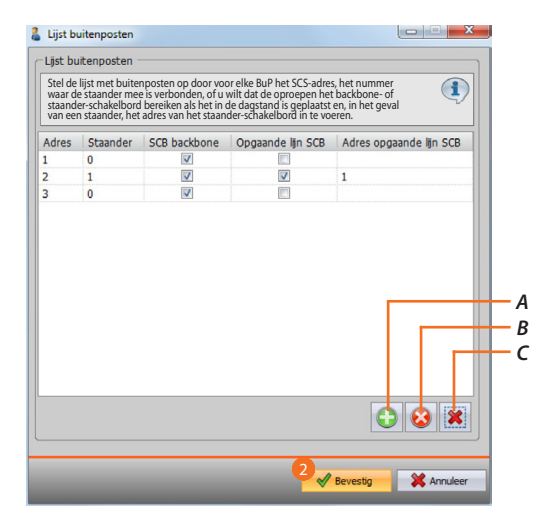

- *A. Voeg een buitenpost aan de lijst toe.*
- *B. Verwijder een buitenpost uit de lijst.*
- *C. Verwijder alle buitenposten.*
	- **• Adres**: selecteer het scs-adres van de buitenpost.
	- **• Staander**: selecteer het nummer van de staander waar de buitenpost op is aangesloten. Adres 0 betekent dat de buitenpost is aangesloten op de backbone van de installatie
	- **• SCB backbone**: selecteer of u wilt dat de oproepen van deze buitenpost in de dagstand naar het backbone-schakelbord worden gestuurd.
	- **• SCB staander**: selecteer of u wilt dat de oproepen van deze buitenpost in de dagstand worden gestuurd naar het staander-schakelbord dat wordt geïdentificeerd met de volgende parameter (adres staander-schakelbord).
	- **• Adres staander-schakelbord**: voer het adres in van het staander-schakelbord dat in de dagstand de oproepen van de buitenpost ontvangt.
- 2. Klik aan om te bevestigen.

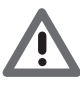

*Een Buitenpost in de Dagstand kan uitsluitend een oproep verrichten naar het backbone-Schakelbord of het backbone-Schakelbord en het staander-Schakelbord, maar nooit alleen het staander-Schakelbord*

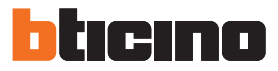

## <span id="page-21-0"></span>**Veiligheid**

**Authenticatie**

### **Wachtwoord**

Op dit scherm kunt u het wachtwoord bepalen dat de installateur in het deel Configuratie>Set-up in het schakelbord moet invoeren om de configuratie van het schakelbord in de geavanceerde modus zonder de software te kunnen wijzigen.

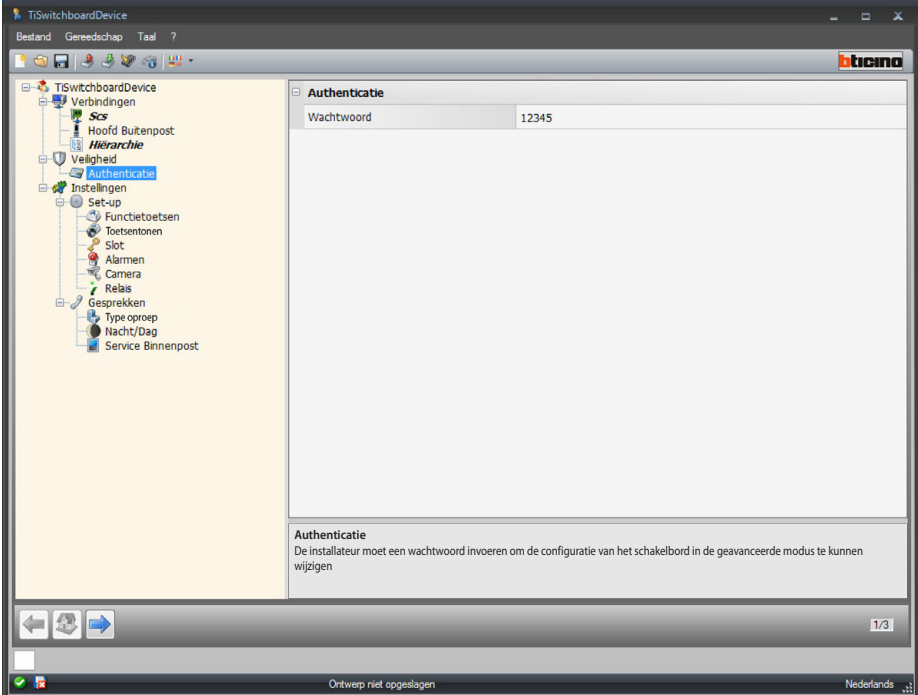

Configuratie:

**• Wachtwoord**: voer het wachtwoord van de installateur in. Dit wachtwoord moet bestaan uit 5 cijfers van 0 tot 99999 (het standaardwachtwoord is 12345).

## <span id="page-22-0"></span>**Instellingen**

**Set-up**

### <span id="page-22-1"></span>**Functietoetsen**

Op dit scherm kunt u het toetsenbord met configureerbare toetsen op het schakelbord programmeren elke toets met een functie te combineren.

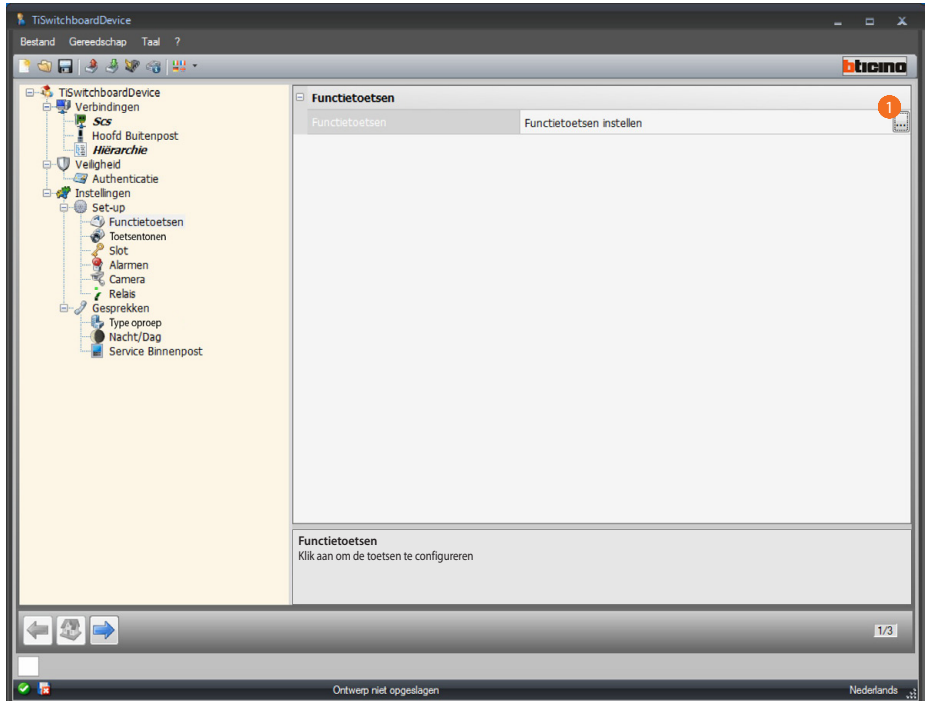

#### Procedure:

1. Klik de toets aan om het toetsenbord te configureren.

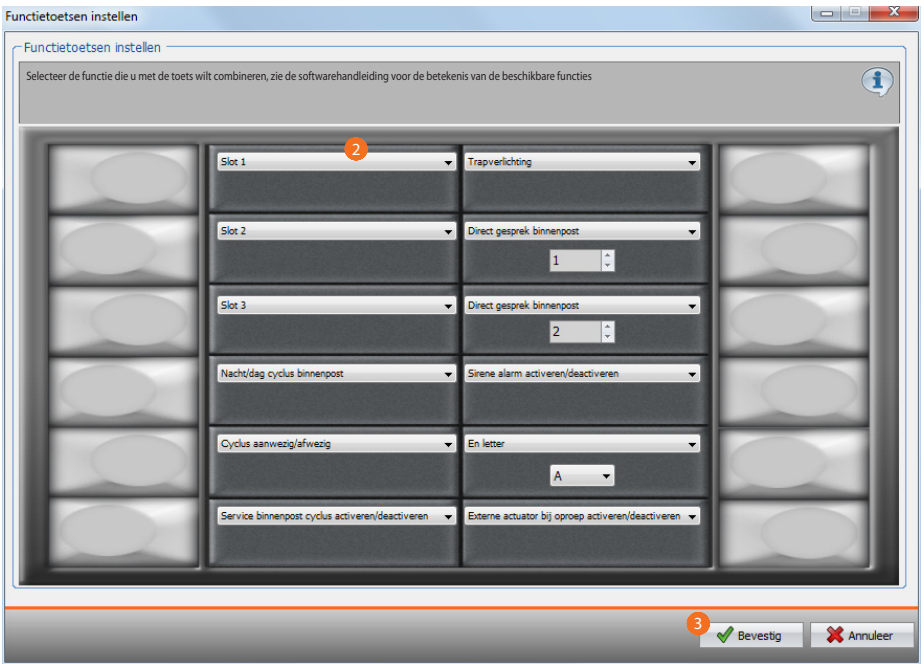

2. Selecteer de functie die met de toets moet worden geassocieerd.

3. Klik aan om te bevestigen.

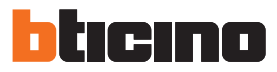

### **Beschikbare functies**

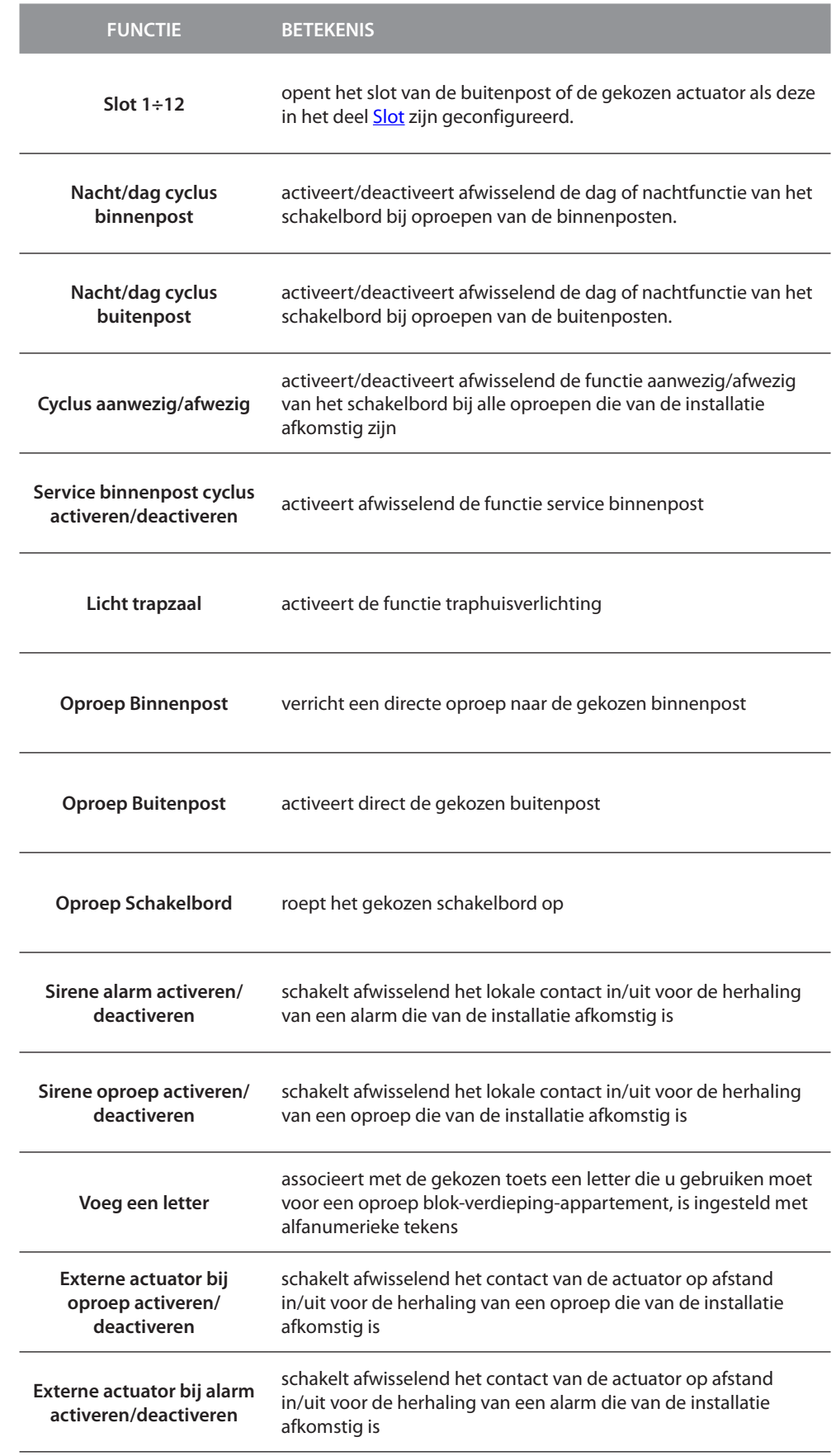

#### **Toetsentonen**

Op dit scherm kunt u de geluidsweergave activeren/deactiveren na een druk op de toetsen van het toetsenbord.

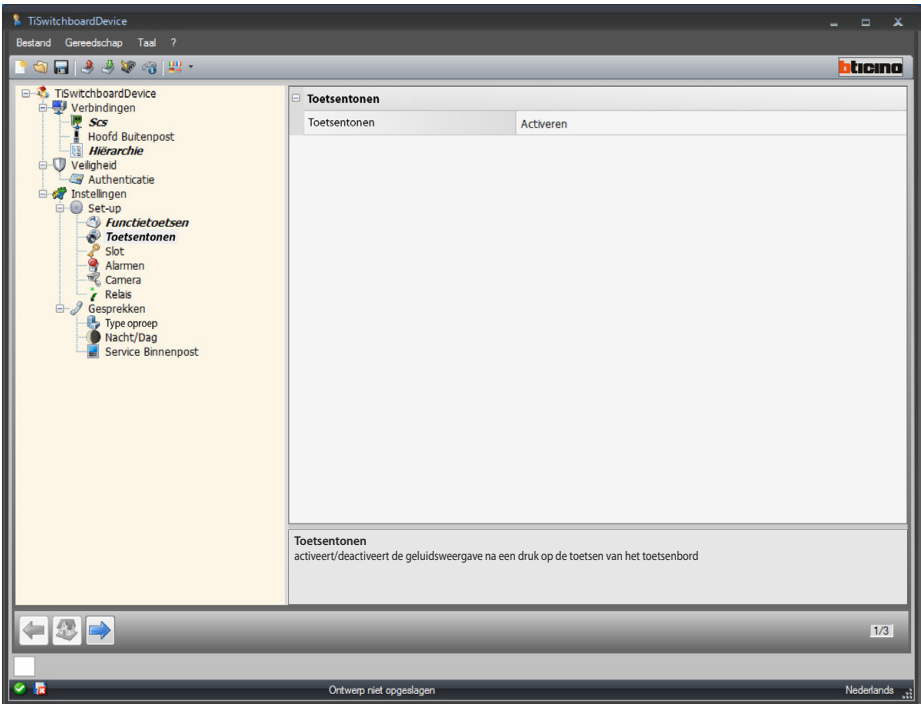

Configuratie:

**• Toetsentonen**: selecteer of u de tonen van het toetsenbord wilt activeren/deactiveren.

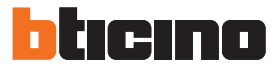

#### <span id="page-25-0"></span>**Slot**

Op dit scherm kunt u maximaal 12 sloten van de buitenpost of actuatoren in-/uitschakelen en configureren.

Deze sloten kunt u ook aansturen met de [functietoetsen](#page-22-1) of via het menu automatiseringen van het schakelbord.

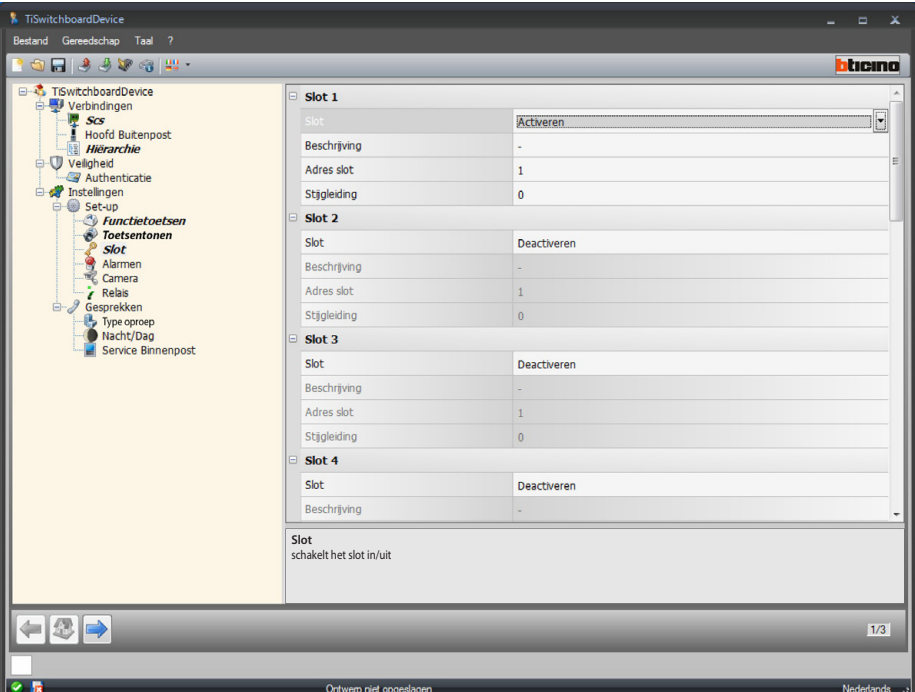

Configuratie:

- **• Slot**: selecteer of u het slot wilt activeren/deactiveren.
- **• Beschrijving**: voer een beschrijving van het slot in.
- **• Adres slot**: voer het adres in van de buitenpost of de actuator die u wilt bedienen.
- **• Stijgleiding**: voer het adres in van de staander waar de buitenpost of de actuator die u wilt bedienen op is geïnstalleerd.

#### <span id="page-26-0"></span>**Alarmen**

Op dit scherm kunt u de ontvangst van technische alarmen op het schakelbord inschakelen. Door de functie alarmbeheer in te schakelen kunt u tevens de berichten beheren.

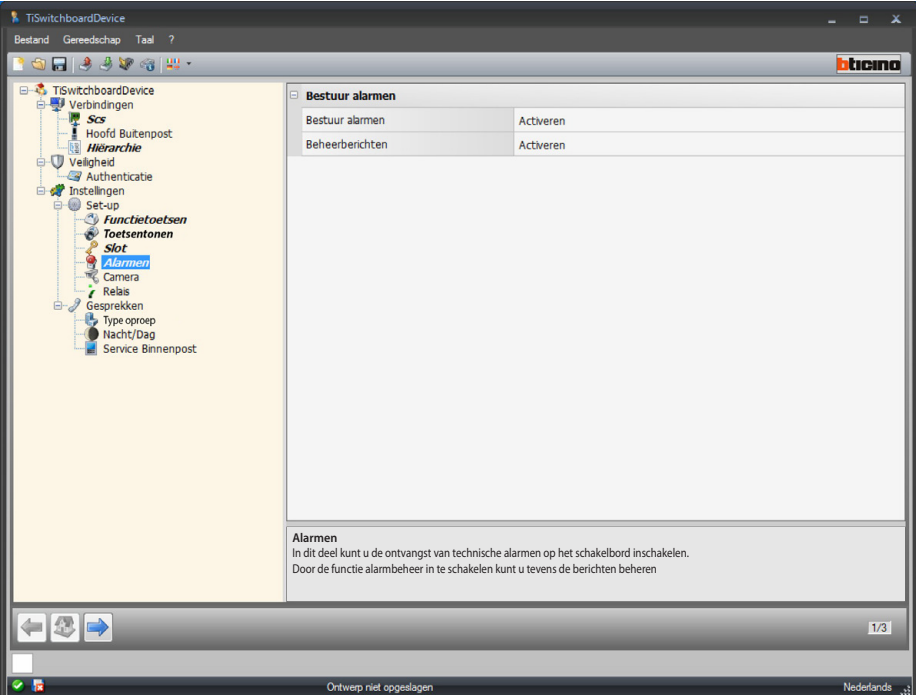

#### Alarmbeheer

Door deze functie in te schakelen ontvangt het schakelbord de technische alarmen Configuratie:

**• Bestuur alarmen**: selecteer of u het alarmbeheer wilt activeren/deactiveren. Selecteer Alleen dag om de ontvangst van technische alarmen op het schakelbord in de dagmodus in te schakelen.

#### Berichtbeheer

Door deze functie in te schakelen kan het schakelbord berichten ontvangen over: ontbreken 230-elektriciteitsnet, herstel 230-elektriciteitsnet, batterij inbraakalarm defect en status deur (met art. 346260)

Configuratie:

**• Beheerberichten**: selecteer of u het berichtbeheer wilt activeren/deactiveren.

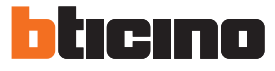

#### **Camera**

Op dit scherm kunt u de associatie van een camera met het schakelbord in-/uitschakelen. Deze camera zal in het geval van een oproep van een binnenpost de beller de mogelijkheid bieden om de beheerder van het schakelbord te zien.

De 2-draads camera moet geconfigureerd zijn door voor P hetzelfde scs-adres als dat van het schakelbord in te voeren.

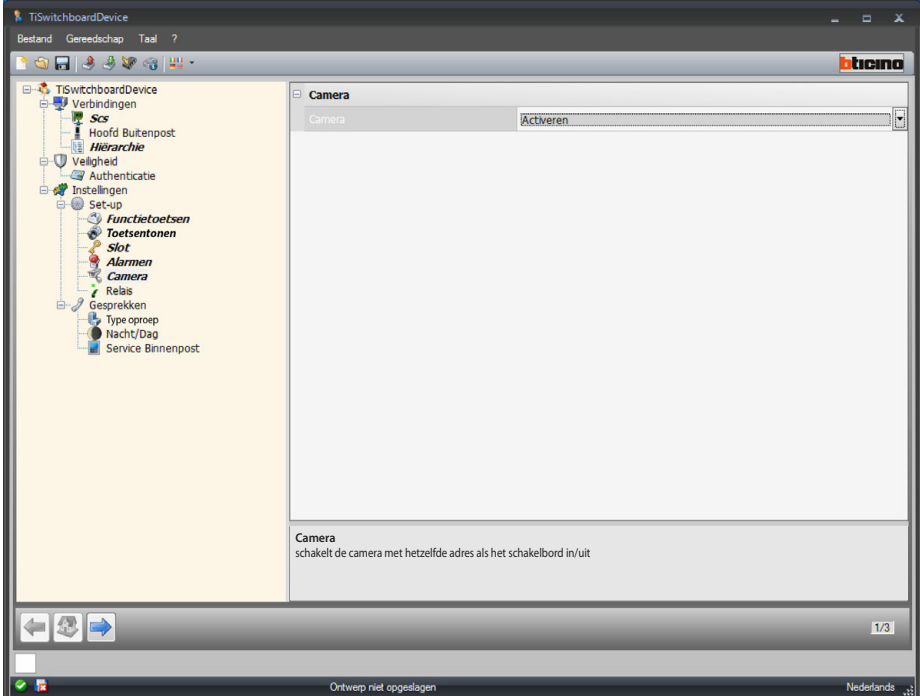

Configuratie:

**• Camera**: selecteer of u de camera met hetzelfde adres als het schakelbord wilt in-/ uitschakelen.

#### **Relais**

Op dit scherm kunt u de activering van het relais in het schakelbord (plaatselijke sirene) of aangesloten op de installatie (externe sirene) bij een oproep en/of alarm in-/uitschakelen. Het relais dat als OPROEP INGESCHAKELD is ingesteld kan zich afhankelijk van het soort communicatie op twee verschillende manieren gedragen.

In het geval van een OPROEP zal het relais afwisselend 5 seconden lang geopend en gesloten worden.

In het geval van een ALARM zal het relais gesloten blijven tot de signalering geaccepteerd is

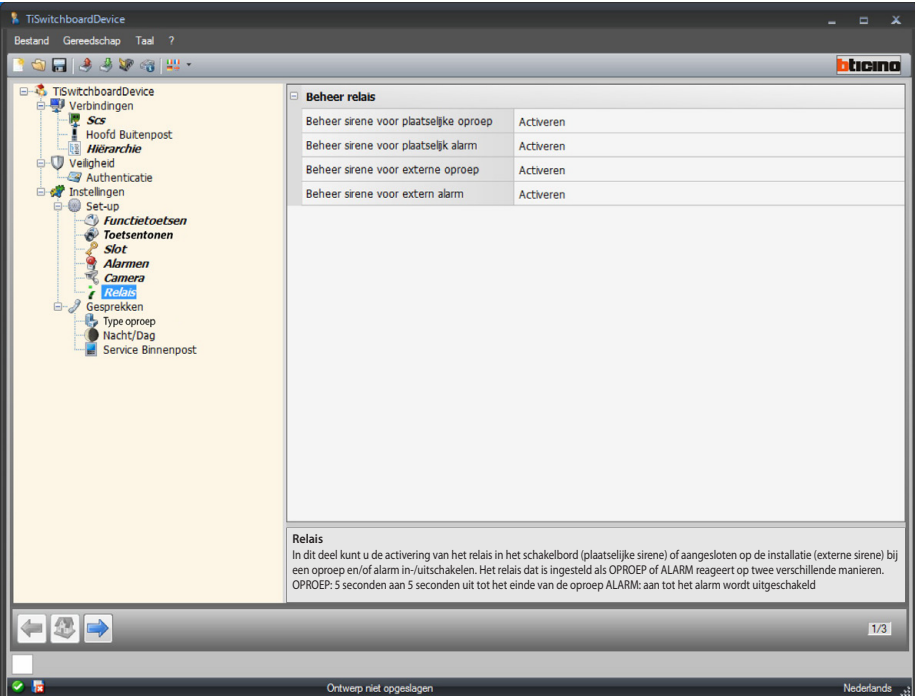

Configuratie:

- **• Beheer sirene voor plaatselijke oproep**: selecteer of u de activering van het relais in het schakelbord bij een oproep wilt in-/uitschakelen.
- **• Beheer sirene voor plaatselijk alarm**: selecteer of u de activering van het relais in het schakelbord bij een alarm wilt in-/uitschakelen.
- **• Beheer sirene voor externe oproep**: selecteer of u de activering van een relais dat met de installatie is verbonden bij een oproep wilt in-/uitschakelen.
- **• Beheer sirene voor extern alarm**: selecteer of u de activering van een relais dat met de installatie is verbonden bij een alarm wilt in-/uitschakelen.

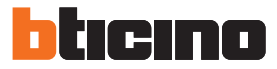

### <span id="page-29-0"></span>**Oproepen**

#### <span id="page-29-1"></span>**Type oproep**

Op dit scherm kunt u het type oproep door "voor appartement" of "voor blok/verdieping/ appartement" te kiezen en het aantal keer dat het signaal over gaat in het geval van een oproep naar de binnenposten selecteren.

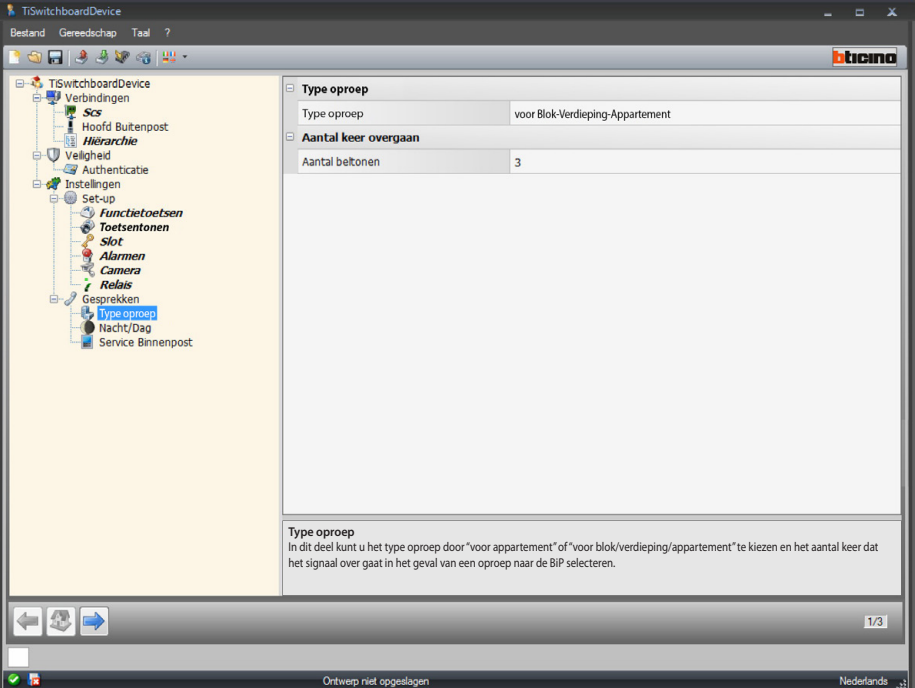

Configuratie "voor appartement":

**• Type oproep**: selecteer voor appartement zodat de gebruiker met de oproepcode de appartementen kan bellen die in het adressenboek zijn opgeslagen.

Meervoudige oproep:

**• Aantal keer overgaan**: u kunt het aantal keer dat de lijn overgaat (1÷5) bij een oproep naar een binnenpost instellen.

*Softwarehandleiding*

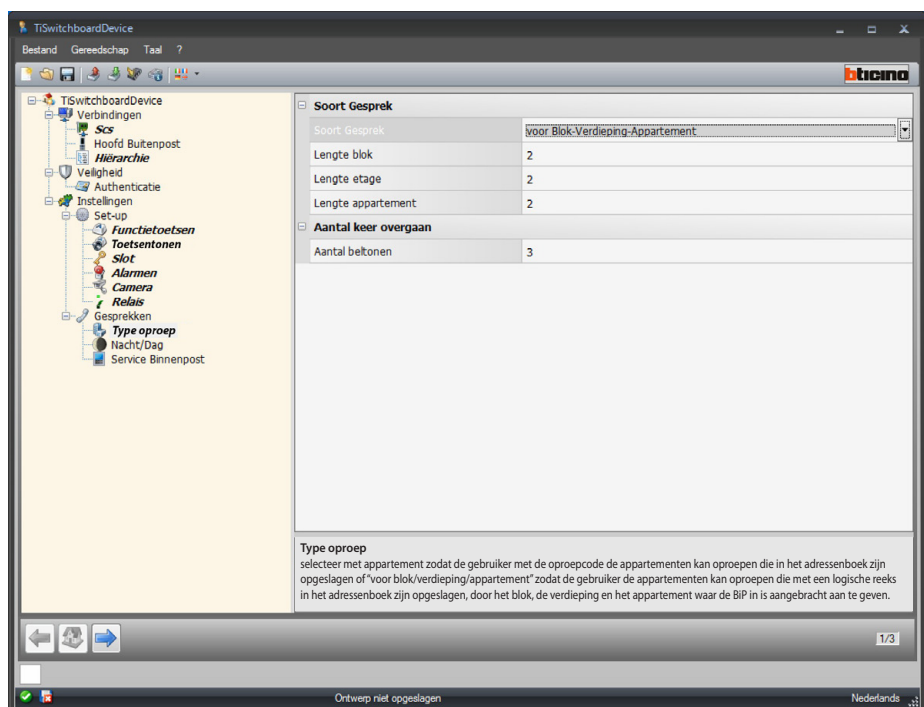

Configuratie "voor blok/verdieping/appartement":

- **• Type oproep**: selecteer "voor blok/verdieping/appartement" zodat de gebruiker alle appartementen die in het adressenboek zijn opgeslagen kan bellen met een logische reeks die het blok, de verdieping en het appartement met de gewenste binnenpost aangeeft.
- **• Lengte blok/verdieping/appartement**: stel het aantal tekens in dat voor elke functie moet worden gebruikt. In totaal moeten 1 tot 8 tekens worden gebruikt.

Meervoudige oproep:

**• Aantal keer overgaan**: selecteer het maximum aantal keer (1÷5) dat de binnenpost zal overgaan.

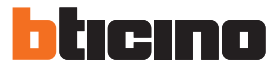

#### **Dag/Nacht**

Op dit scherm kunt u het gedrag van de binnen- en buitenposten m.b.t. de functie dag/ nacht bepalen

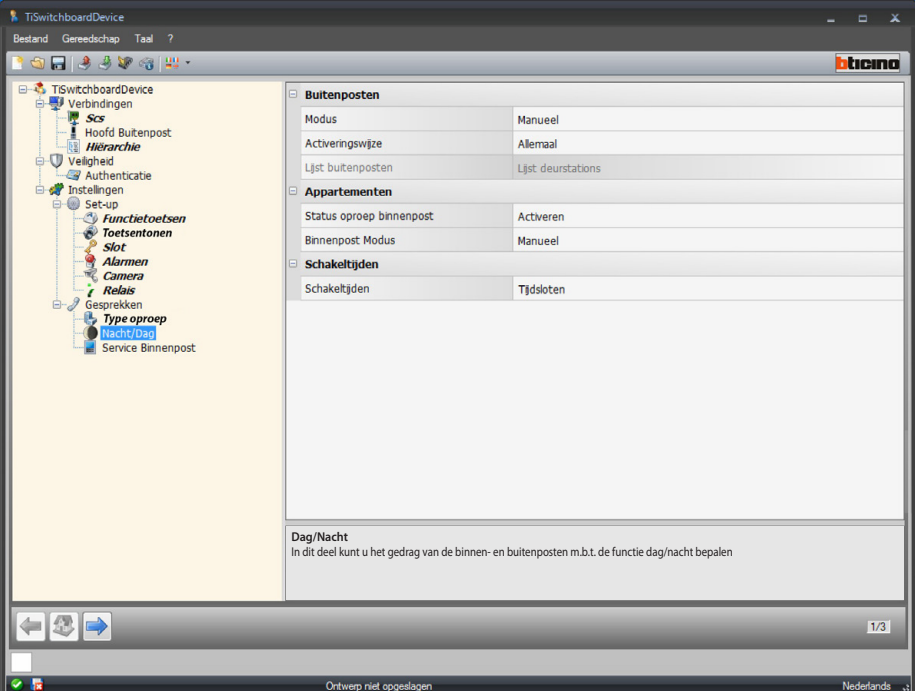

Configuratie Buitenposten:

**• Modus**: selecteer de functioneringswijze handmatig of automatisch: met handmatig kan de gebruiker op het schakelbord omschakelen van de dagmodus naar de nachtmodus en omgekeerd.

Door echter automatisch te kiezen, wordt de modus automatisch gewijzigd aan de hand van ingestelde tijdspannen.

**• Activeringswijze**: selecteer voor welke Buitenpost u de wijziging van de status dag/nacht wilt inschakelen:

alle (alle buitenposten die met het schakelbord zijn geassocieerd);

hoofd (uitsluitend de hoofdbuitenpost);

lijst (uitsluitend de Buitenposten die zijn opgenomen in de lijst die met de volgende functie is opgesteld).

<span id="page-31-0"></span>**• Lijst buitenposten**: stel de lijst op van de Buitenposten waar de dag-/nachtmodus op is ingeschakeld.

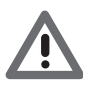

*De inschakelmodus "lijst" van de buitenposten in de status dag/nacht is uitsluitend beschikbaar voor Master-schakelborden. Raadpleeg [Hiërarchie](#page-19-1) voor de lijst met buitenposten in de hiërarchische modus.*

*Softwarehandleiding*

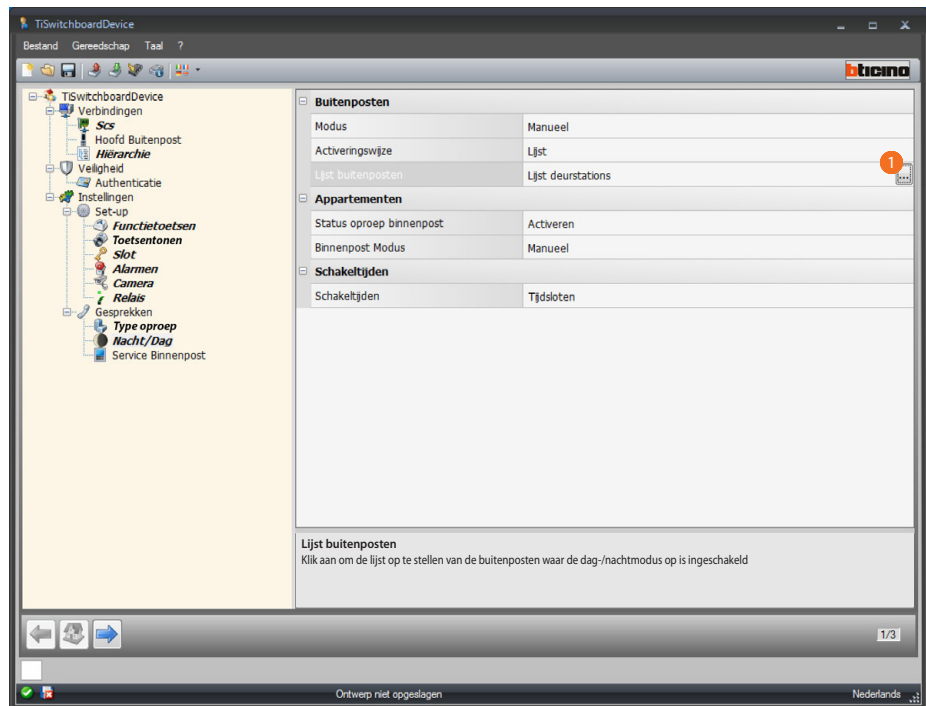

#### Procedure:

1. klik aan om het configuratiescherm te openen.

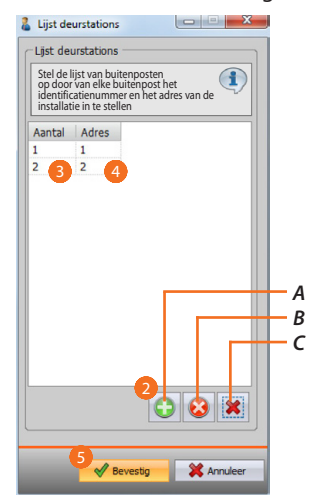

- *A*. *Voer een Buitenpost toe.*
- *B*. *Verwijder de geselecteerde Buitenpost.*
- *C*. *Verwijder alle Buitenposten uit de lijst.*
- 2. Klik aan om een Buitenpost aan de lijst toevoegen.
- 3. Voer het identificatienummer van de Buitenpost in.
- 4. Voer het adres in de installatie van de Buitenpost in.
- 5. Klik aan om te bevestigen.

*Softwarehandleiding*

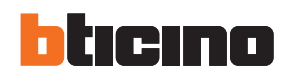

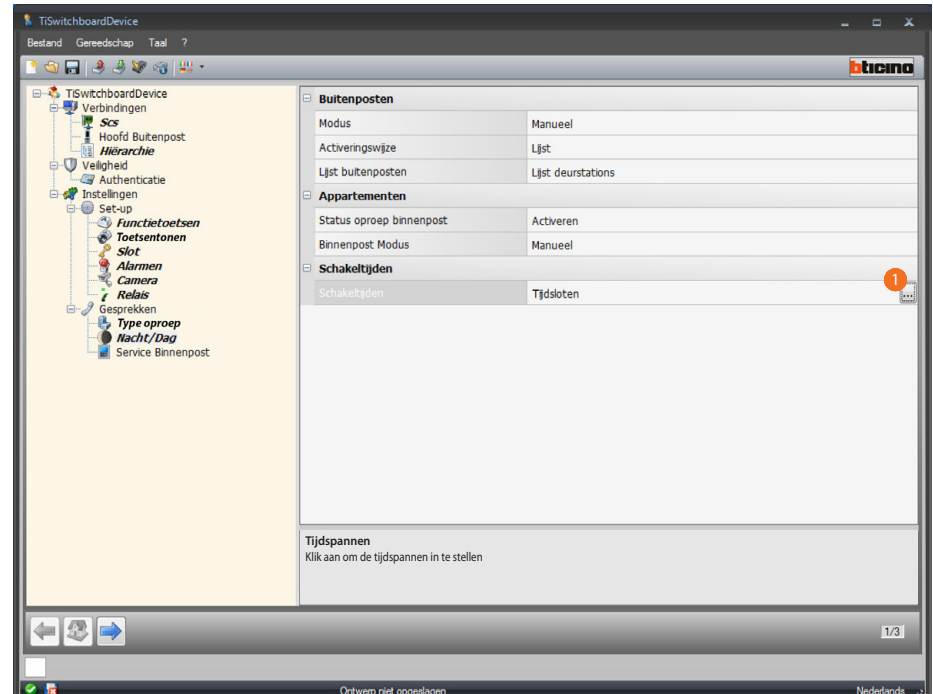

Configuratie Tijdspannen:

**• Tijdspannen**: bepaalt de tijdspannen voor de automatische activering van de dag-/ nachtmodus.

Procedure:

1. klik aan om het scherm voor de instelling van de tijdspannen te openen.

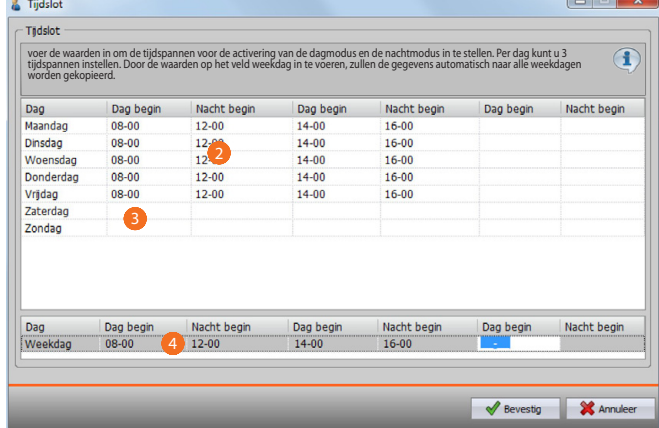

- 2. voer de waarden in om de tijdspannen voor de activering van de dagmodus en de nachtmodus in te stellen. Per dag kunt u 3 tijdspannen instellen.
- 3. de waarden voor zaterdag en zondag invoeren.
- 4. door de waarden op het veld weekdag in te voeren, zullen de gegevens automatisch naar alle weekdagen worden gekopieerd.

*Softwarehandleiding*

| worden gekopieerd. |           |             |           | voer de waarden in om de tijdspannen voor de activering van de dagmodus en de nachtmodus in te stellen. Per dag kunt u 3<br>tijdspannen instellen. Door de waarden op het veld weekdag in te voeren, zullen de gegevens automatis |           |             |
|--------------------|-----------|-------------|-----------|----------------------------------------------------------------------------------------------------|-----------|-------------|
| Dag                | Dag begin | Nacht begin | Dag begin | Nacht begin                                                                                                    | Dag begin | Nacht begin |
| Maandag            | 08-00     | $12 - 00$   | $14 - 00$ | $16 - 00$                                                                                                    |           |             |
| Dinsdag            | $08 - 00$ | $12 - 00$   | $14 - 00$ | $16 - 00$                                                                                                    |           |             |
| Woensdag           | $08-00$   | $12 - 00$   | $14 - 00$ | $16 - 00$                                                                                                    |           |             |
| Donderdag          | $08-00$   | $12 - 00$   | $14 - 00$ | $16 - 00$                                                                                                    |           |             |
| Vridag             | $08-00$   | $12 - 00$   | $14 - 00$ | 16-00                                                                                                    |           |             |
| Zaterdag           | 09-00     | $21 - 00$   |           |                                                                                                    |           |             |
| Zondag             | 09-00     | $21 - 00$   |           |                                                                                                    |           |             |
| Dag                | Dag begin | Nacht begin | Dag begin | Nacht begin                                                                                                    | Dag begin | Nacht begin |
| Weekdag            | $08 - 00$ | $12 - 00$   | $14 - 00$ | 16-00                                                                                                    |           |             |

5. klik aan om te bevestigen.

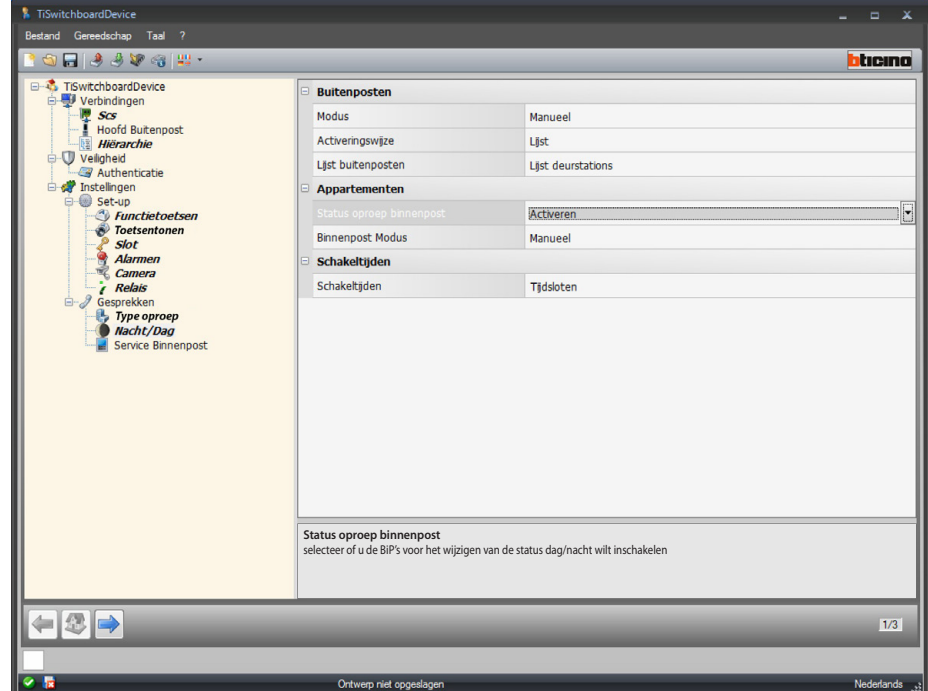

Configuratie Appartementen:

- **• Status oproep Binnenpost**: selecteer of u de binnenposten voor het wijzigen van de status dag/nacht wilt inschakelen.
- **• Binnenpost modus**: selecteer de functioneringswijze handmatig of automatisch: met handmatig kan de gebruiker op het schakelbord omschakelen van de dagmodus naar de nachtmodus en omgekeerd. Door echter automatisch te kiezen, wordt de modus automatisch gewijzigd aan de hand van eerder ingestelde tijdspannen.

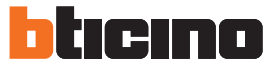

#### **Service Binnenpost**

Op dit scherm kan de gebruiker de oproepen die voor het schakelbord bestemd zijn naar een binnenpost doorschakelen.

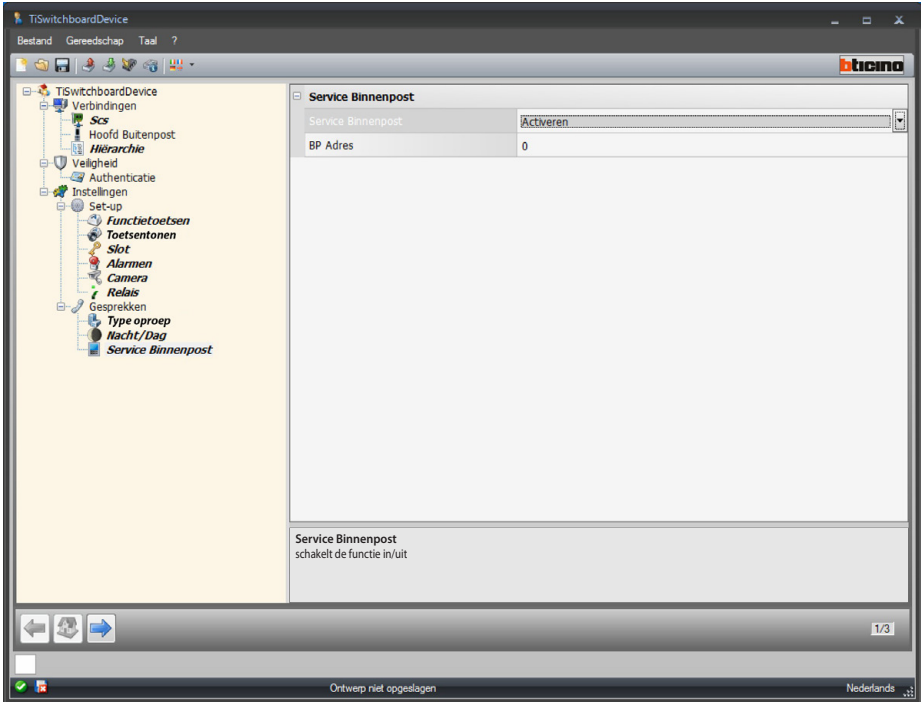

Configuratie:

- **• Service binnenpost**: selecteer of u de functie wilt in-/uitschakelen.
- **• BiP adres**: voer het adres in van de binnenpost die normaal zal werken en tevens als service binnenpost zal fungeren.

## <span id="page-36-1"></span><span id="page-36-0"></span>**Configuratie beltonen**

In dit deel kunt u een beltoon met een gebeurtenis (bijv. de oproep van een buitenpost) combineren. U kunt de beltonen die in de software aanwezig zijn gebruiken of nieuwe beltonen maken aan de hand van een audiobestand dat op uw pc is opgeslagen. U kunt het deel beltonen pas openen als u het project geconfigureerd en opgeslagen heeft.

## **Functiebeschrijving**

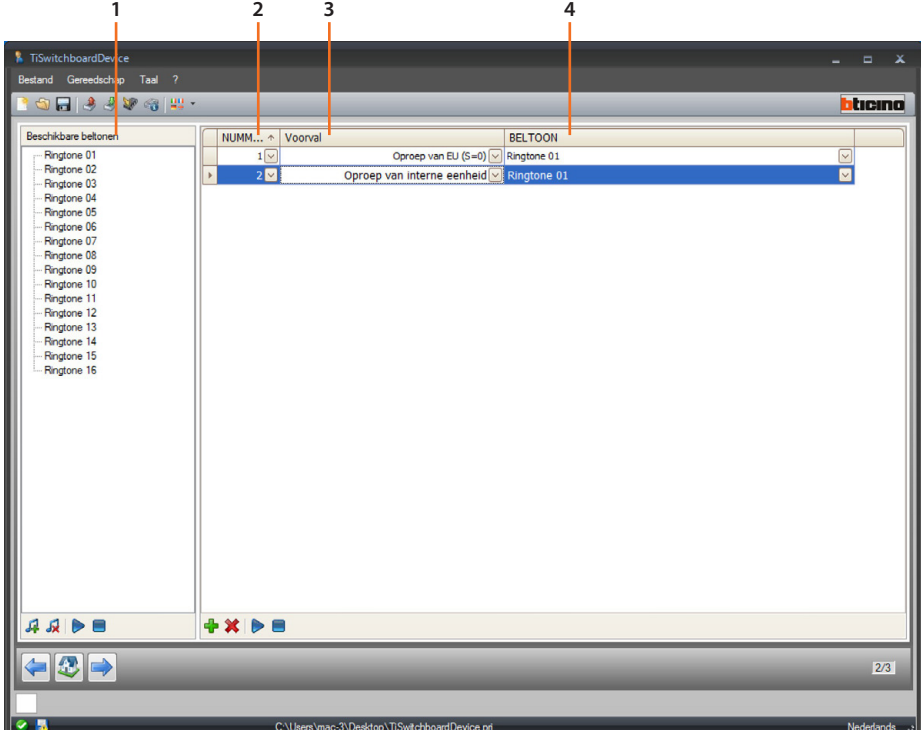

- 1. Beltonen die voor het project beschikbaar zijn.
- 2. Nummer van de beltoon.
- 3. Gebeurtenis die aan de beltoon is verbonden.
- 4. Beltoon die aan de gebeurtenis is verbonden.

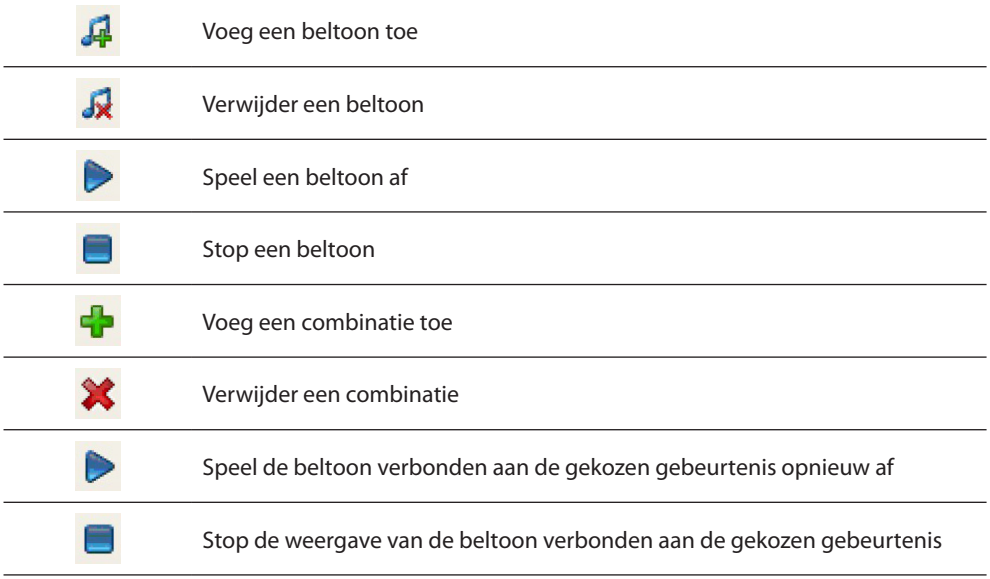

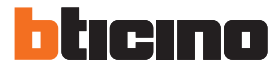

## <span id="page-37-0"></span>**Een beltoon aanmaken**

Aan het einde van het project wordt dit scherm weergegeven

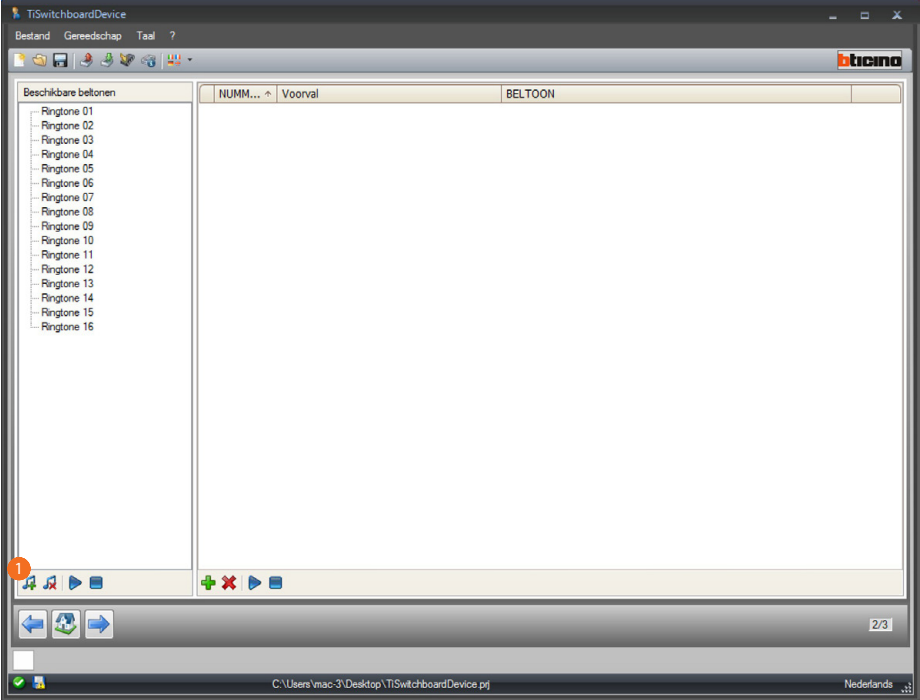

1. Klik aan om een nieuwe beltoon aan te maken en in de software in te voeren.

*Softwarehandleiding*

*D C*

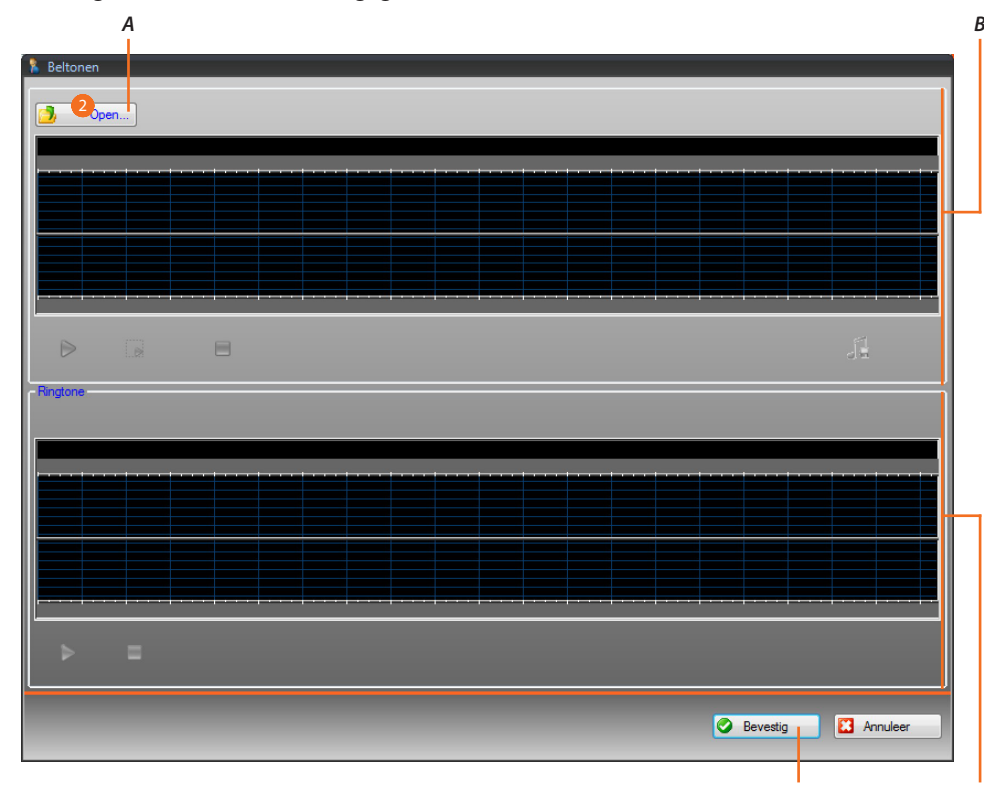

Het volgende scherm wordt weergegeven:

- *A. Opent het audiobestand.*
- *B. Zone voor het beheer van het audiobestand.*
- *C. Zone voor het beheer van de beltoon.*
- *D. Voert de beltoon in.*
- 2. Klik aan om het audiobestand te openen.

Het volgende scherm wordt weergegeven:

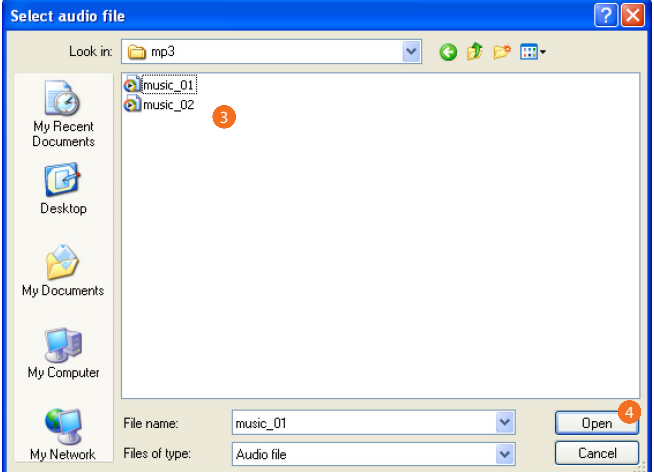

- 3. Selecteer een audiobestand (.mp3, .wav, .pcm).
- 4. Klik aan om te openen.

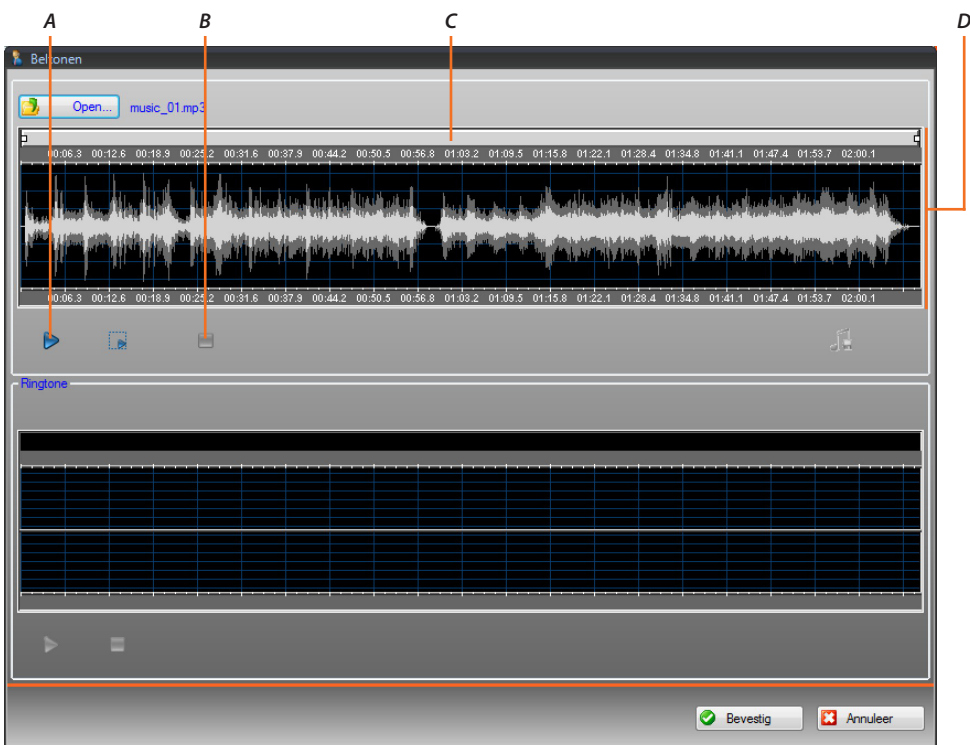

Het audiobestand wordt geladen en wordt in het bovenste deel weergegeven.

ICINO

n H

- *A. Speel het audiobestand af.*
- *B. Stop het audiobestand.*
- *C. Zoombalk.*
- *D. Zone voor de weergave van het audiobestand.*

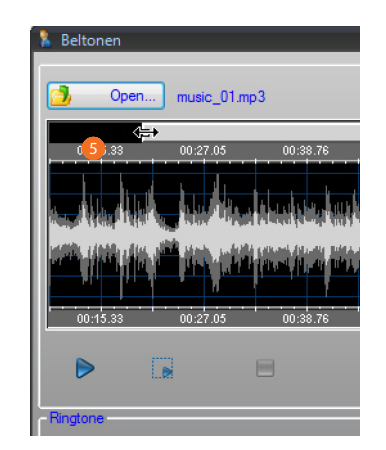

5. Met de zoombalk kunt u delen van het muzieknummer weergeven.

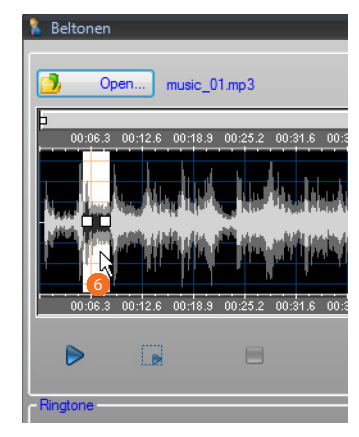

6. Klik op de tijdbalk en druk tegelijkertijd op de linker muistoets. Stel de lengte van de beltoon in. De software zal de beltoon automatisch aanpassen (max. 5 sec.).

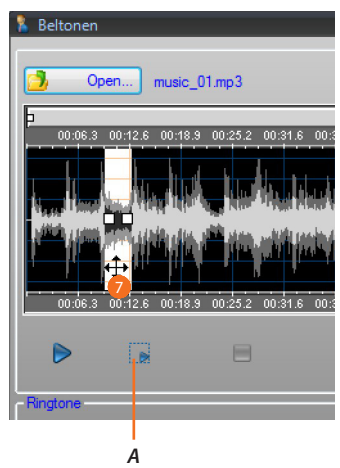

- *A. Speelt het gekozen muzieknummer af.*
- 7. Selecteer het deel van het muzieknummer dat u tot een beltoon wilt omvormen door op de selectie te klikken en deze te slepen.

*Softwarehandleiding*

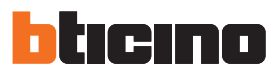

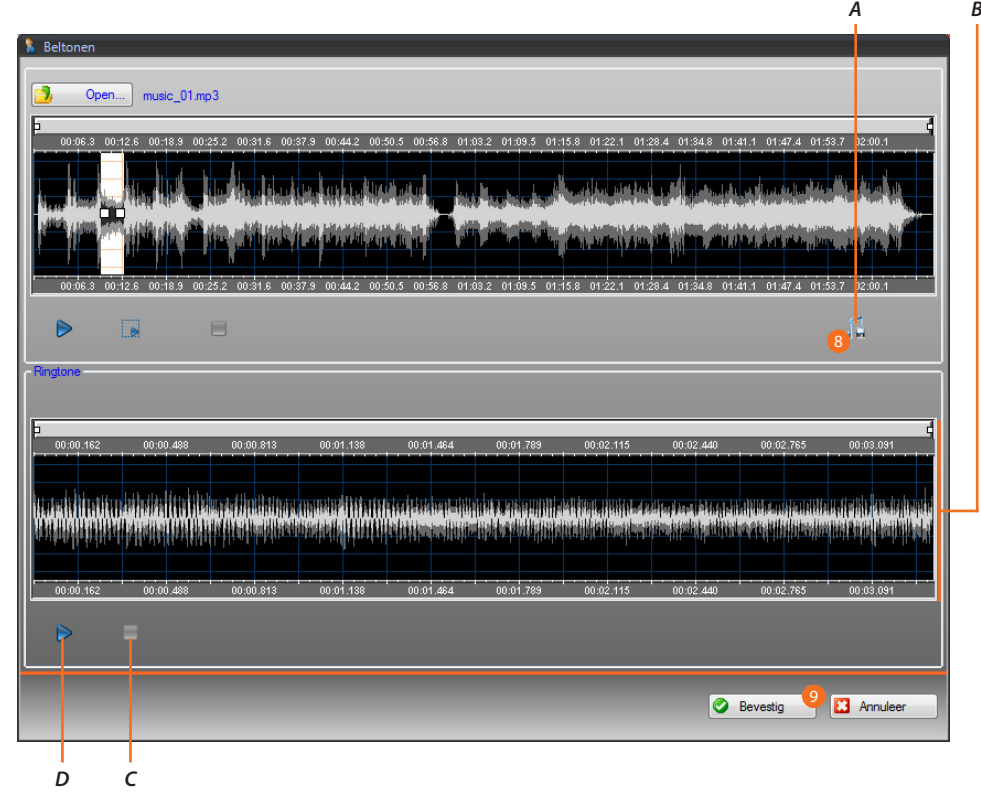

- *A. Slaat de beltoon op.*
- *B. Geeft de beltoon weer.*
- *C. Stopt de beltoon.*
- *D. Speelt de beltoon af.*
- 8. Nu kunt u de beltoon opslaan.
- 9. Klik aan om de beltoon in het project in te voeren.

In het onderste deel kunt u de beltoon afluisteren:

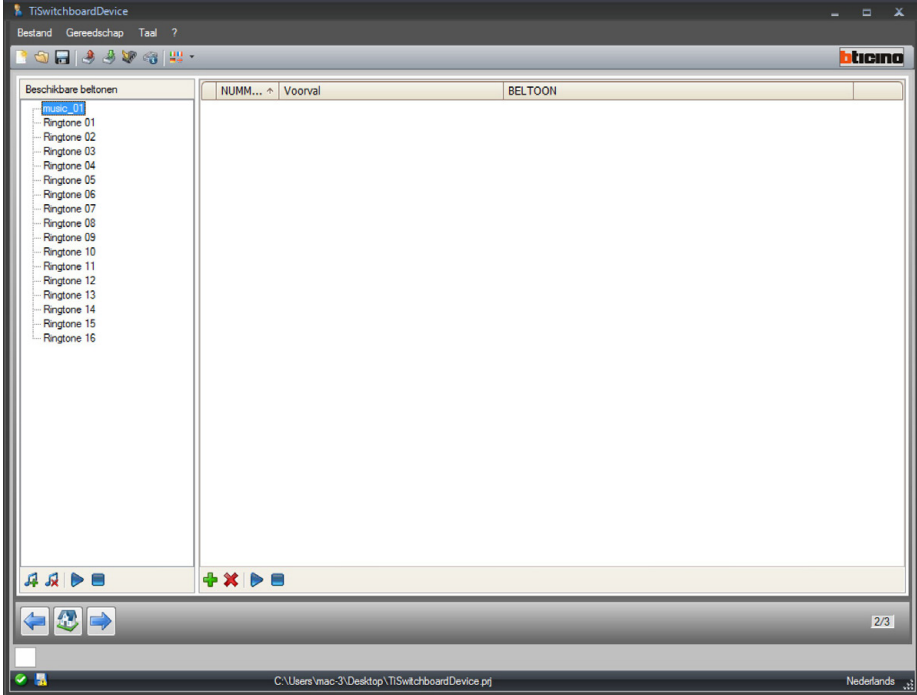

De beltoon is nu in de software beschikbaar en kan voor andere projecten worden gebruikt

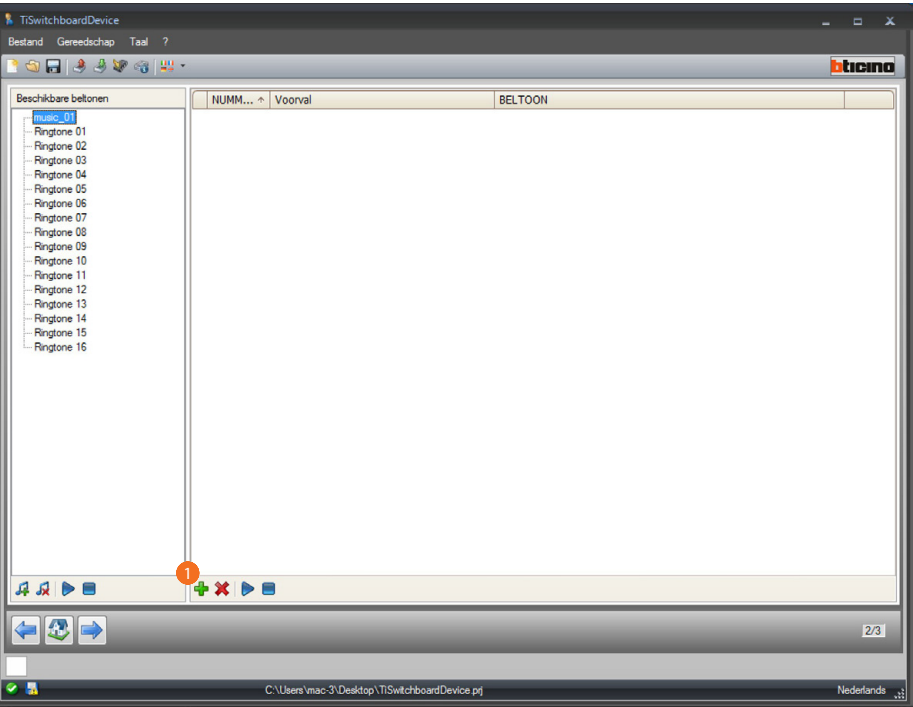

## <span id="page-42-0"></span>**Een beltoon met een gebeurtenis combineren**

1. Klik aan om een combinatie te creëren.

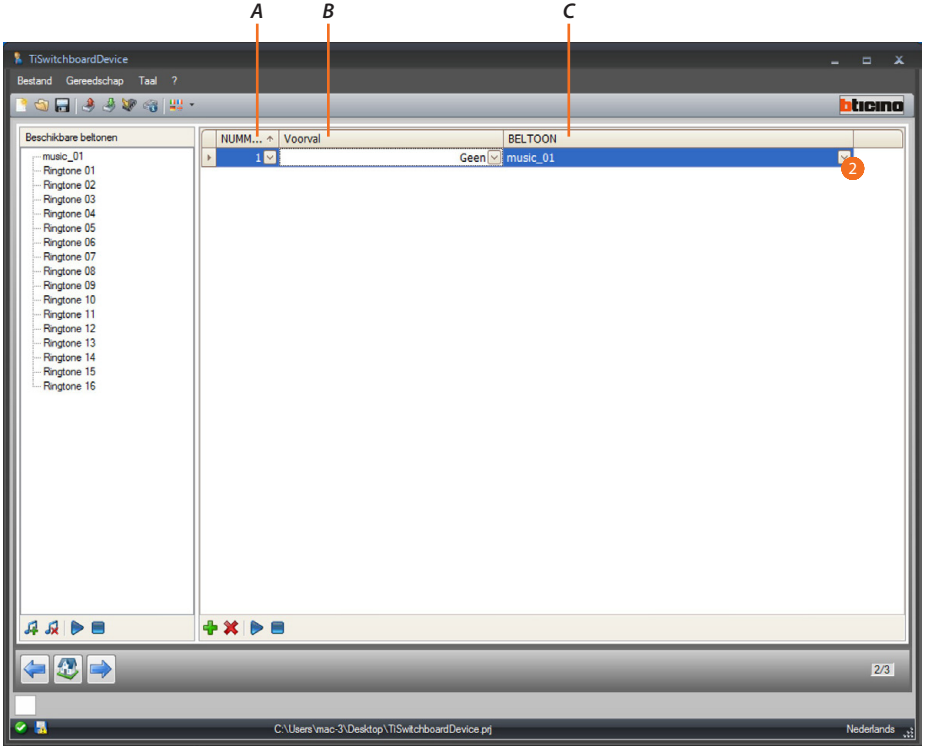

- *A. Nummer combinatie.*
- *B. Combineerbare gebeurtenissen.*
- *C. Beschikbare beltonen.*
- 2. Selecteer in het keuzemenu de beltoon die u met een bepaalde gebeurtenis wilt combineren. Met de downloadfunctie worden de combinaties samen met het project naar het apparaat gezonden.

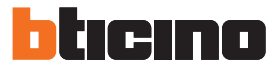

### <span id="page-43-1"></span><span id="page-43-0"></span>**Contacten**

In dit deel kunt u de contacten opslaan die u voor oproepen met het apparaat wilt gebruiken. U kunt het deel contacten pas openen als u het project en de beltonen geconfigureerd en opgeslagen heeft.

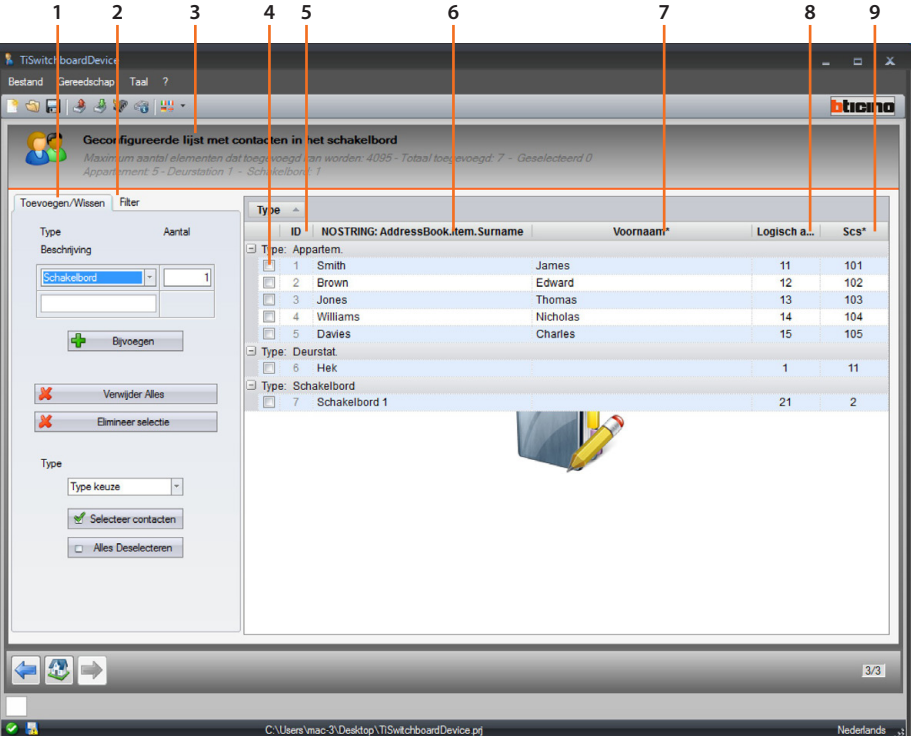

- 1. Zone contactbeheer.
- 2. Filterzone.
- 3. Lijst contacten schakelbord (invoerbaar maximum aantal contacten, aantal contacten dat reeds per type is ingevoerd).
- 4. Hokje selectie contact.
- 5. ID contact.
- 6. Achternaam contact.
- 7. Voornaam contact.
- 8. Adres oproepcode.
- 9. Scs-adres.

#### **Zone contactbeheer**

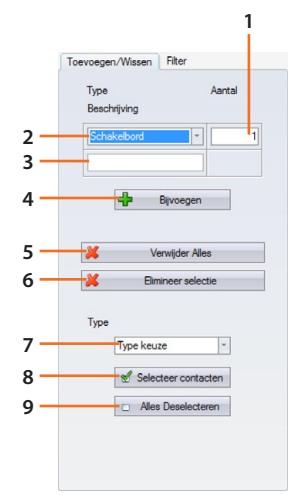

- 1. Aantal contacten dat in één handeling moet worden toegevoegd.
- 2. Type toe te voegen contacten (appartement, buitenpost, schakelbord).
- 3. Achternaam contact (als meerdere contacten worden toegevoegd hebben ze dezelfde achternaam, gevolgd door een progressieve nummering, bijv. app. 1, app. 2, enz.).
- 4. Het/de contact(en) toevoegen met de parameters die op de vorige velden zijn ingevoerd.
- 5. Verwijdert alle contacten.
- 6. Verwijdert het geselecteerde contact.
- 7. Selecteert contacten per type.
- 8. Voert de selectie die in het vorige punt gemaakt is door.
- 9. Deselecteert alle contacten.

#### **Filterzone**

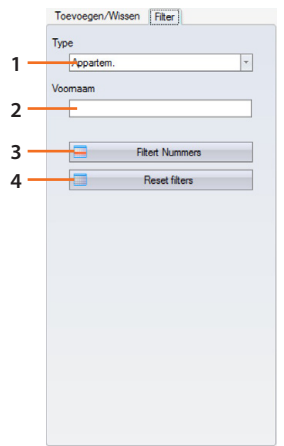

- 1. Geeft de op type gefilterde contacten (alle, appartementen, binnenposten of schakelborden) weer.
- 2. Geeft de op naam of een deel van de naam gefilterde contacten weer.
- 3. Voert de filters die in de vorige punten zijn ingesteld door.
- 4. Verwijdert alle ingestelde filters.

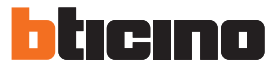

### <span id="page-45-0"></span>**Een contact aanmaken**

In dit voorbeeld wordt beschreven hoe u 5 contacten van appartementen kunt aanmaken en configureren

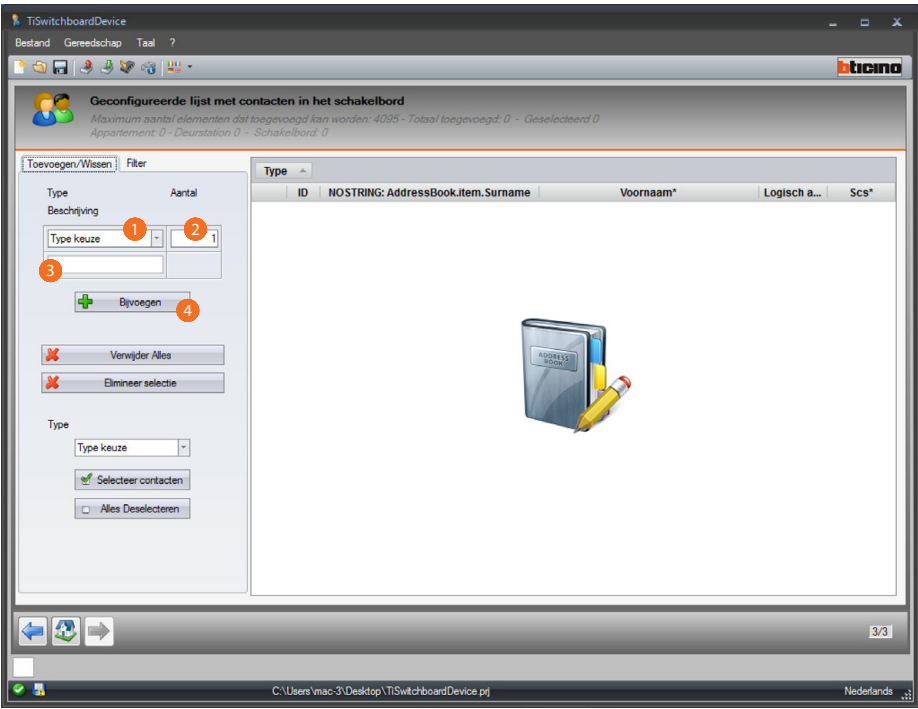

- 1. Selecteer het type appartement.
- 2. Voer het aantal contacten in dat u tegelijkertijd moet aanmaken.
- 3. Voer een voorvoegsel voor de achternaam van de contacten in, als u niets invoert zullen de contacten afhankelijk van het type met een standaardnaam worden aangemaakt.
- 4. Klik aan om de contacten toe te voegen.

*Softwarehandleiding*

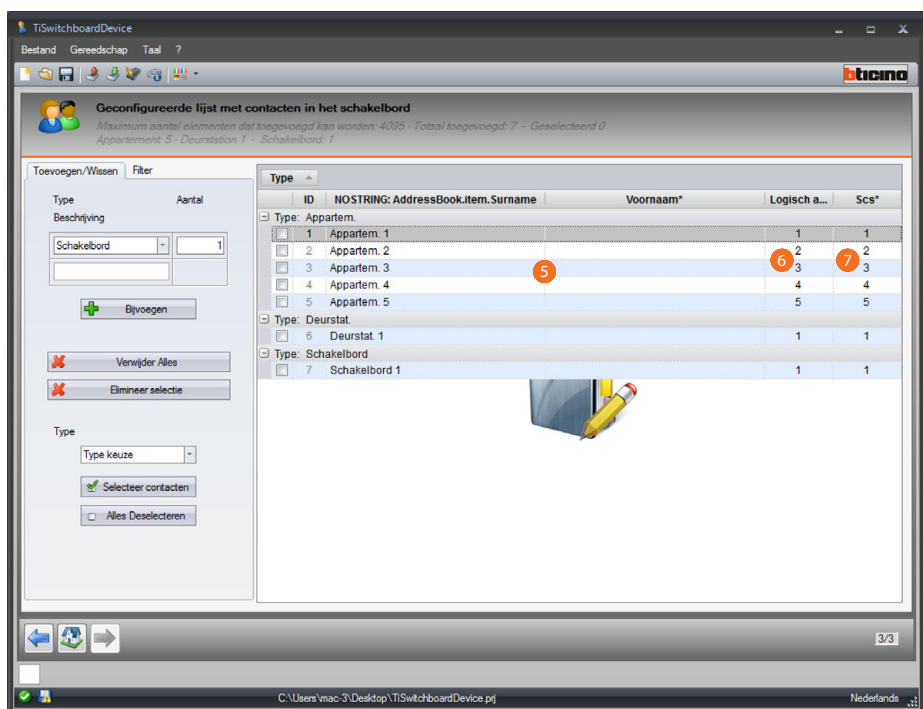

- 5. Pas de voor- en achternaam aan.
- 6. Voer de oproepcode in waarmee het contact zal worden opgeroepen.
- 7. Voer het scs-adres in van de binnenpost, de buitenpost, het schakelbord waar het contact mee is verbonden.

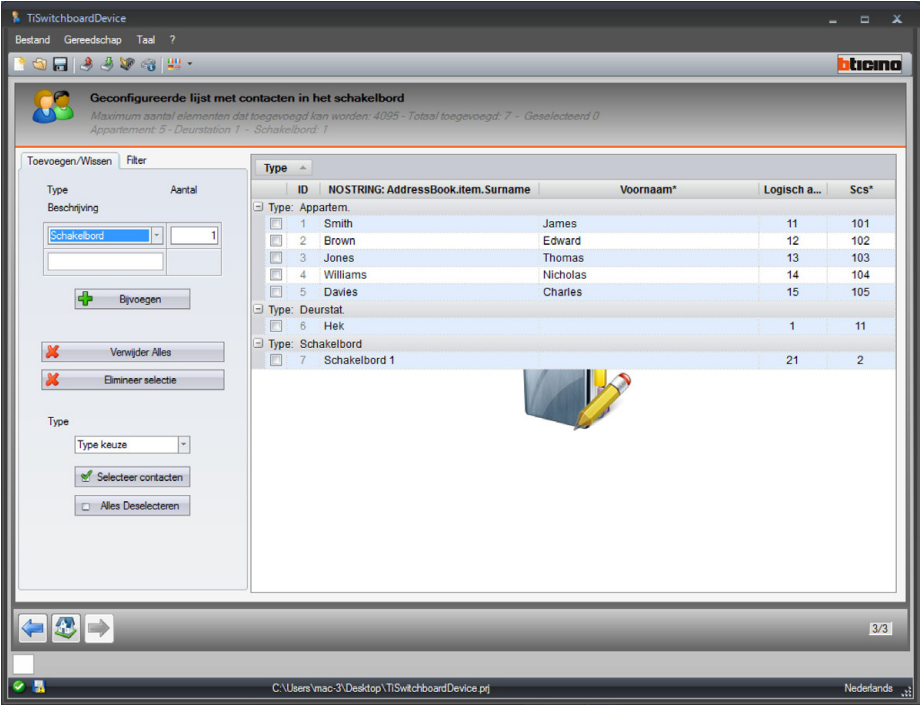

Met [Versturen configuratie](#page-6-1) worden de geconfigureerde contacten samen met het configuratiebestand en de beltonen naar het schakelbord gezonden.

*Softwarehandleiding*

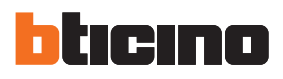

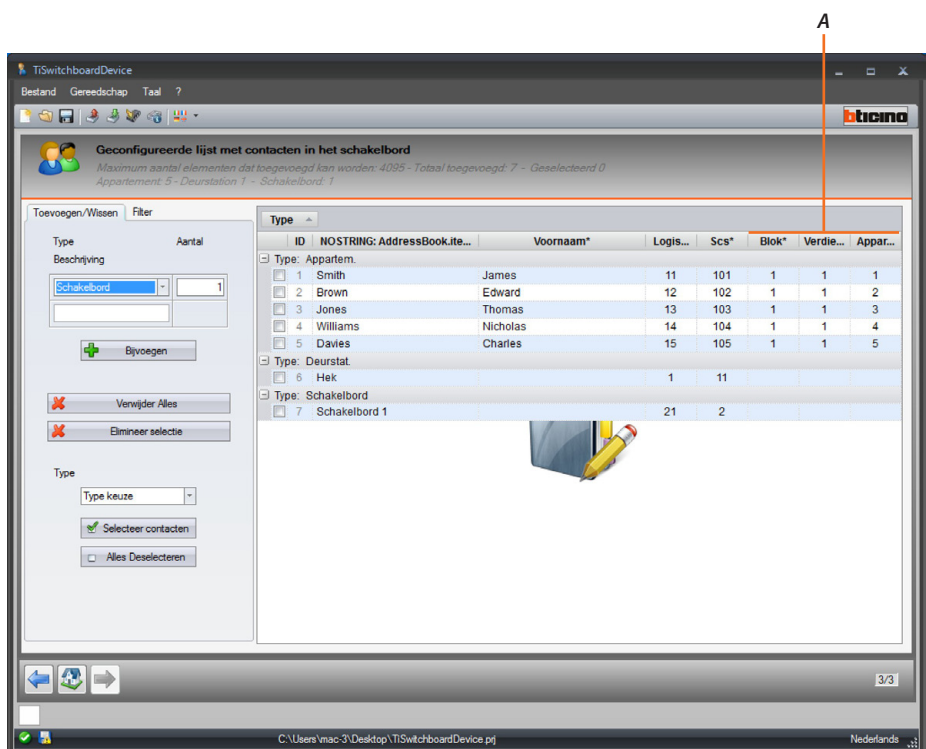

Als het project is ingesteld als [type oproep](#page-29-1) blok/verdieping/appartement, dient u tevens de desbetreffende waarden (*A*) in te voeren.

*Softwarehandleiding*

**BTicino SpA Viale Borri, 231 21100 Varese www.bticino.com**